B6FJ-4131-01

# テレビ操作ガイド 「テレビ機能」を詳しく紹介

保存する

Q & A

見る

やッティング

緑る

**TV** 

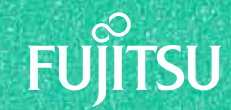

### このマニュアルを読む前に

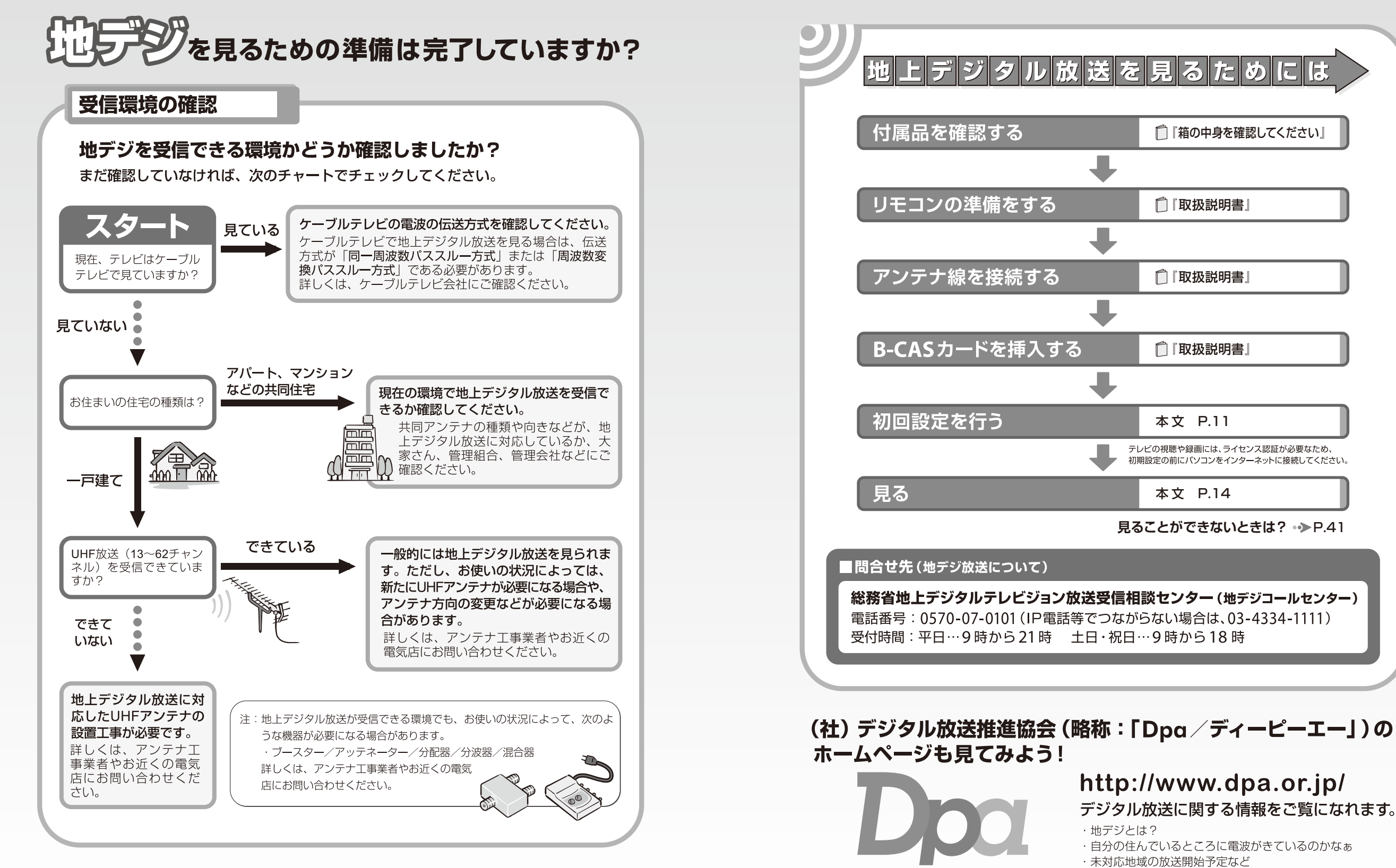

社団法人デジタル放送推進協会 The Association for Promotion of Digital Broadcas

<span id="page-2-0"></span>▶このマニュアルの表記について

#### **●画面例およびイラストについて**

表記されている画面およびイラストは一例です。お使いの機種やモデルによって、画面およびイラストが若干異なる ことがあります。また、イラストは説明の都合上、本来接続されているケーブル類を省略していることがあります。

#### **本文中の記号について**

本文中に記載されている記号には、次のような意味があります。

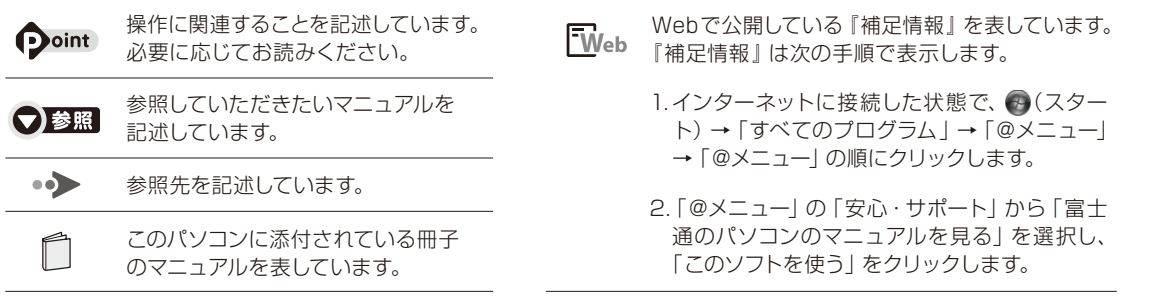

#### **製品などの呼び方について**

このマニュアルでは製品名称などを、次のように略して表記しています。

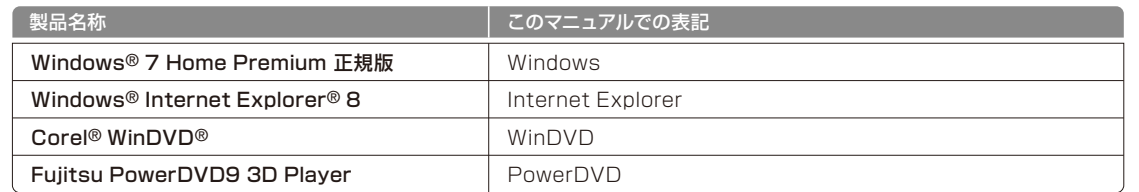

#### **● 操作説明について**

●このマニュアルでは、リモコンで操作できる箇所はリモコンを使った説明としています。マウスで操作する場合は、 操作対象となるボタンや選択肢を直接クリックしてください。

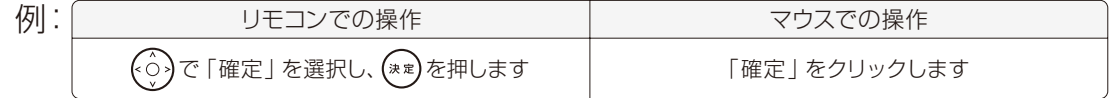

- ●本文中の操作手順において、連続する操作手順は「→」でつなげて記述しています。
- 例) 3 (スタート) をクリックし、「すべてのプログラム | をポイントし、「アクセサリ | をクリックする操作 ・・・ → (スタート) → 「すべてのプログラム」 → 「アクセサリ」 の順にクリックします。
- LIFEBOOKをお使いの場合、このマニュアルで「マウスで操作する」とある箇所は、フラットポイントでも操作できます。
- LIFEBOOK NHシリーズをお使いの場合、「タッチスクエア」に放送中のテレビ番組を表示したり、「タッチスクエ ア | をリモコンとして使用したりできます。詳しくは 「Web 『補足情報』の「タッチスクエア | をご覧ください。

#### **●商標および著作権について**

Microsoft、Windows、Aero、Internet Explorer は、米国 Microsoft Corporation の米国および/ またはその関連会社の商標です。 Corel、Corel のロゴ、WinDVD は Corel Corporation およびその関連会社の商標または登録商標です。 AVCREC は、Blu-ray Disc Association の商標です。 その他の各製品名は、各社の商標、または登録商標です。 その他の各製品は、各社の著作物です。

```
Copyright FUJITSU LIMITED 2010
```
#### <span id="page-2-1"></span>**このパソコンを安全に正しくお使いいただくための重要な情報です**

本製品でテレビ、DVD、Blu-ray Disc、ゲームなどの映像を見たり、本製品にご家庭のテレビなどを接続したりし てご利用になる場合には、部屋を明るくして、画面から充分離れてご覧ください。 映像を視聴する方の体質によっては、強い光の刺激や点滅の繰り返しを受けることによって一時的な筋肉の痙攣や意

識の喪失などの症状を起こす場合がありますので、ご注意ください。また、このような症状を発症した場合には、す ぐに本製品の使用を中止し、医師の診断を受けてください。

## <span id="page-2-2"></span>▶お使いになるうえでのご注意

#### **大切な録画・録音・編集について**

- ●大切な録画・録音・編集を行う場合は、事前に試し録画・録音・編集をして、正しくできることをご確認ください。
- ●本製品およびディスクを使用中に発生した不具合、もしくは本製品が使用不能になったことにより、録画・録音・編 集されなかった場合、その内容の補償およびそれに付随する損害に対して、弊社は一切の責任を負いかねます。

#### **ハードディスクについて**

ハードディスクは非常に精密な機器です。お使いの状況によっては、部分的な破損が起きたり、最悪の場合はデータ の読み書きができなくなったりするおそれもあります。ハードディスクは、録画・録音した内容を恒久的に保存する 場所ではなく、一度見るためや、DVD や Blu-ray Discに保存したりするまでの一時的な保管場所としてお使いくだ さい。

#### **停電などについて**

- ●本製品の動作中に停電などが起こると、録画ができなかったり、ハードディスクに保存してある録画データが損なわ れたりすることがあります。大切な録画データは、DVD や Blu-ray Discに保存されることをお勧めします。
- ●録画中やディスクへの保存中に停電などが起こると、録画や保存に失敗したり、ハードディスクから録画データの一 部、またはすべてが削除されたりする場合があります。このとき、録画データの一部、またはすべてを、再生できな い場合があります。

#### **●著作権について**

本製品で録画・録音したものを、無断で複製、放送、上映、有線放送、公開演奏、インターネット配信、レンタル(有償・ 無償を問わず)、販売することは、法律により禁止されています。

#### **LIFEBOOKをお使いになるときの注意**

本製品でテレビ機能を使用するときは、パソコン本体に ACアダプタを取り付けてください。

## <span id="page-3-0"></span>▶お使いの機種を確認してください

お使いの機種により、使える機能が異なります。操作方法や説明が異なる場合がありますので、お使いの機種で使 える機能を事前にご確認ください。ここでは、このマニュアルの説明に必要な機能についてのみ記載しています。 パソコンの詳しい仕様については、「『取扱説明書』をご覧ください。

お使いのパソコンの機種名(品名)を、梱包箱に貼り付けられている保証書で確認し、次の表の [マ 欄に印を付けて ください。

#### ■ ESPRIMO

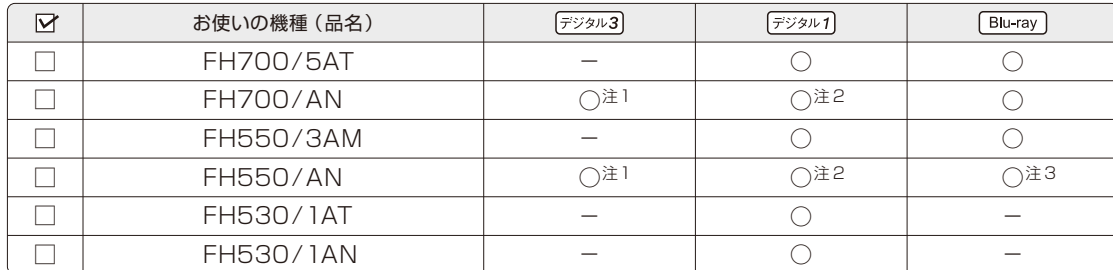

注 1: インターネットの富士通ショッピングサイト「WEB MART (ウェブマート)」で「カスタムメイドモデル」をご購入されたときに、「地上・BS・110度 CSデジタル」を選択した場合

注2:インターネットの富士通ショッピングサイト「WEB MART (ウェブマート)」で「カスタムメイドモデル」をご購入されたときに、「地上デジタル」を 選択した場合

注 3:インターネットの富士通ショッピングサイト「WEB MART(ウェブマート)」で「カスタムメイドモデル」をご購入されたときに、「Blu-ray Discド ライブ」を選択した場合

#### ■ LIFEBOOK

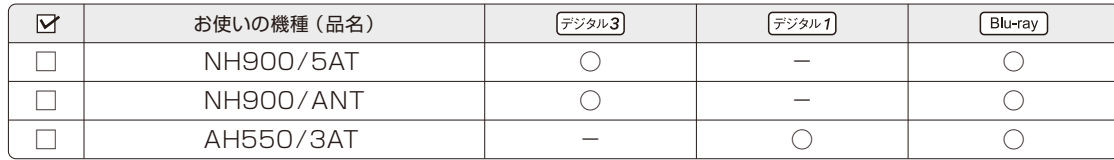

このパソコンは、次の機能に対応しています。

#### **対応している視聴機能**

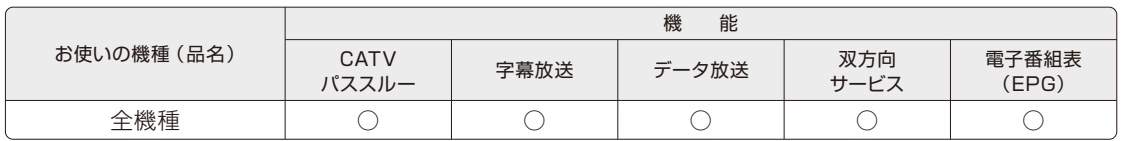

### **対応している録画機能**

#### ■ ESPRIMO

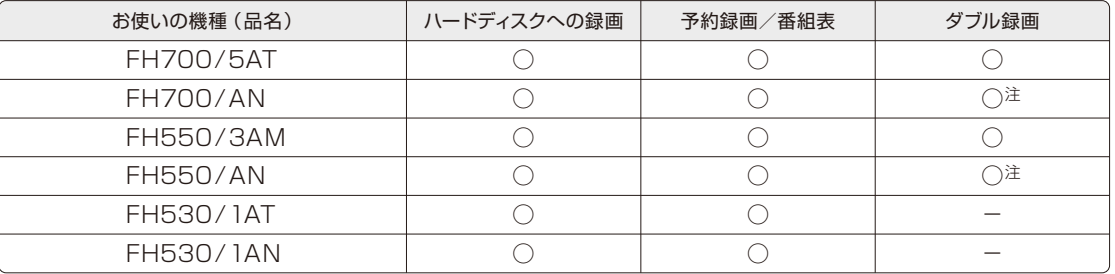

注:インターネットの富士通ショッピングサイト「WEB MART (ウェブマート」」で「カスタムメイドモデル」をご購入されたときに、「地上デジタル」を選択した場合

#### ■ LIFEBOOK

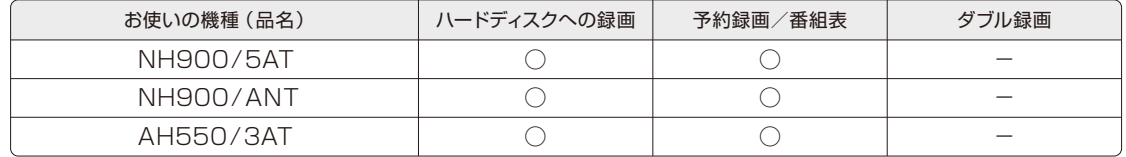

#### **● 表中のマーク**

:ハイビジョン・テレビチューナー(地上・BS・CSデジタル放送用) 地上デジタル放送と、BS・110 度 CSデジタル放送を視聴、録画できます。

- 「デジタル1]: ハイビジョン・テレビチューナー (地上デジタル放送用) 地上デジタル放送を視聴、録画できます。
- :Blu-ray Discドライブ 録画した番組を Blu-ray Discに保存できます。

#### ● 用語の意味

- ●地上デジタル放送 ・・・・・・・・2003年12月から、地上波のUHF帯を使用して開始されたデジタル放送です。詳 しくは、社団法人デジタル放送推進協会のホームページ(http://www.dpa.or.jp/) (2010 年 4月現在)をご覧ください。
- ●BSデジタル放送·・・・・・・・ 2000年12月から、従来のWOWOW、NHK-BSといった BS放送(BSアナログ 放送)に加えて新たに始まった、放送衛星(BS)を使用した放送です。詳しくは、 社団法人デジタル放送推進協会のホームページ(http://www.dpa.or.jp/)(2010 年 4月現在)をご覧ください。
- ●110度 CSデジタル放送 ··· 2002年3月から、複数の放送事業者により順次開始された、通信衛星(CS)を用 いた衛星放送の一種です。ほとんどの放送が有料です。
- CATVパススルー······· ケーブルテレビ (CATV) 会社が地上デジタル放送を配信するときに使用する、周波 数変換パススルー方式と呼ばれるデータ伝送方式です。ご契約のケーブルテレビの 伝送方式は、ケーブルテレビ会社にご確認ください。

●データ放送 …………… 文字や図などで情報を提供する放送です。

● 双方向サービス ………… 通信回線を利用して、データを送受信する機能です。

BSデジタル放送、110 度 CSデジタル放送を見るためには、事前に放送事業者と受信契約をする必要があります。 すでに契約をしている場合は、新たに契約をする必要はありません。

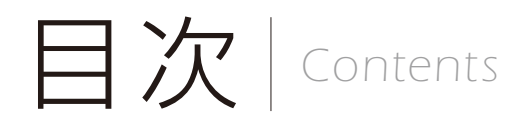

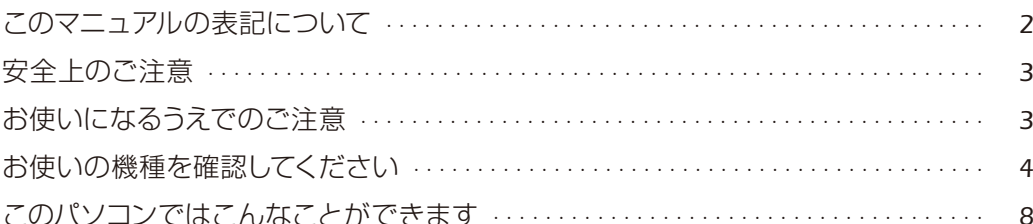

## ■見る

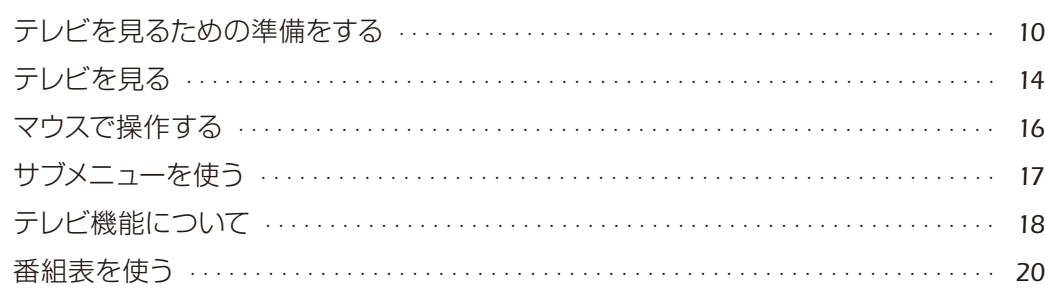

## ■録画

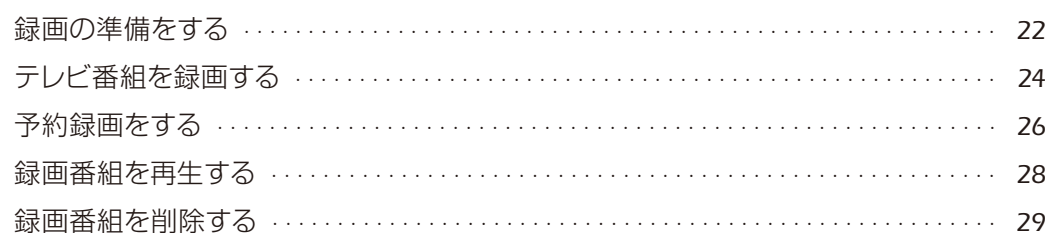

## **■ 保存**

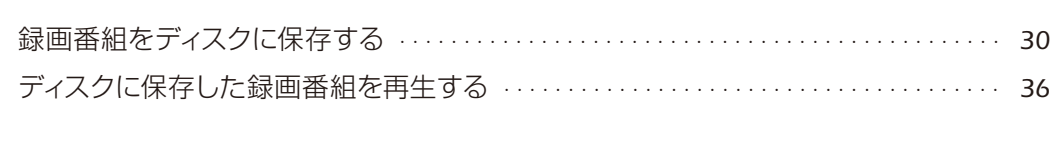

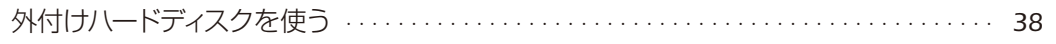

## ■困ったときのQ&A

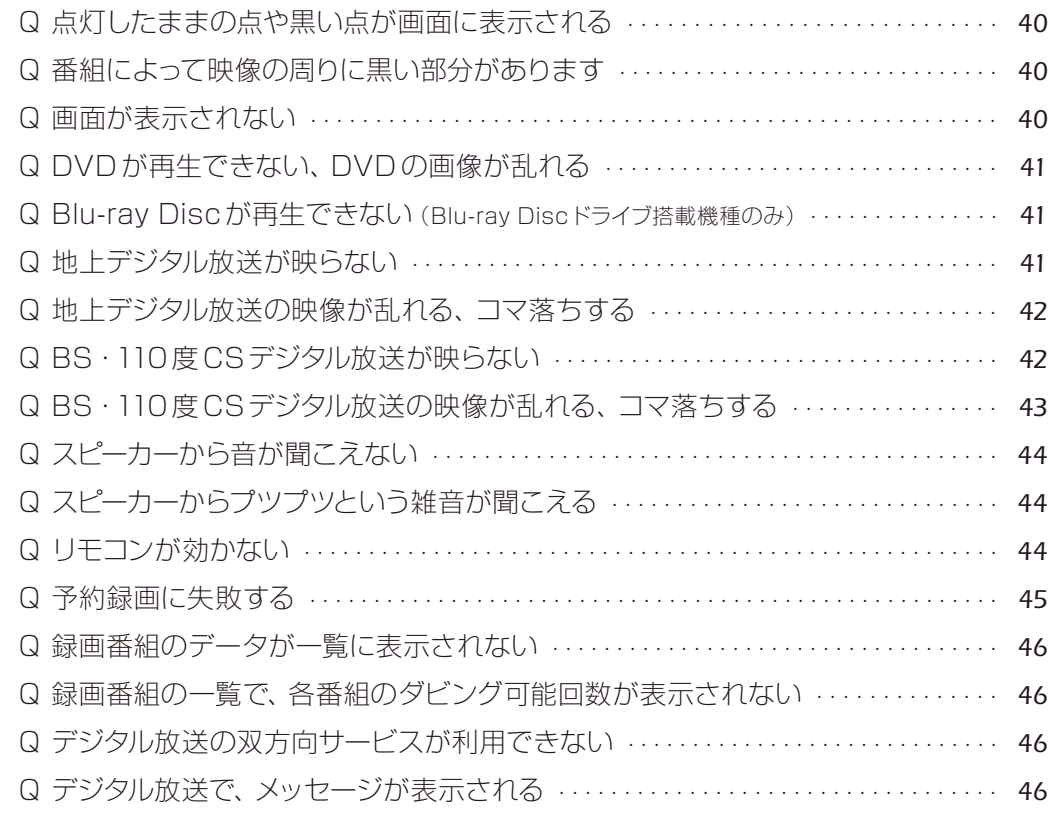

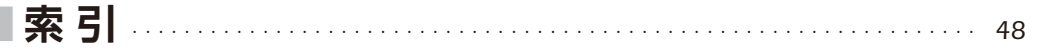

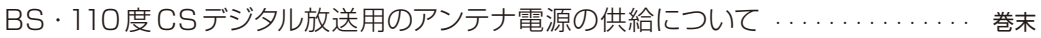

```
\Theta \bullet \Theta \bulletこのパソコンでは
   \bullet \bullet \bullet \bullet\Theta \bullet \Theta \bulletこんなことができます
\bullet\bullet\bullet\bullet\bullet
```
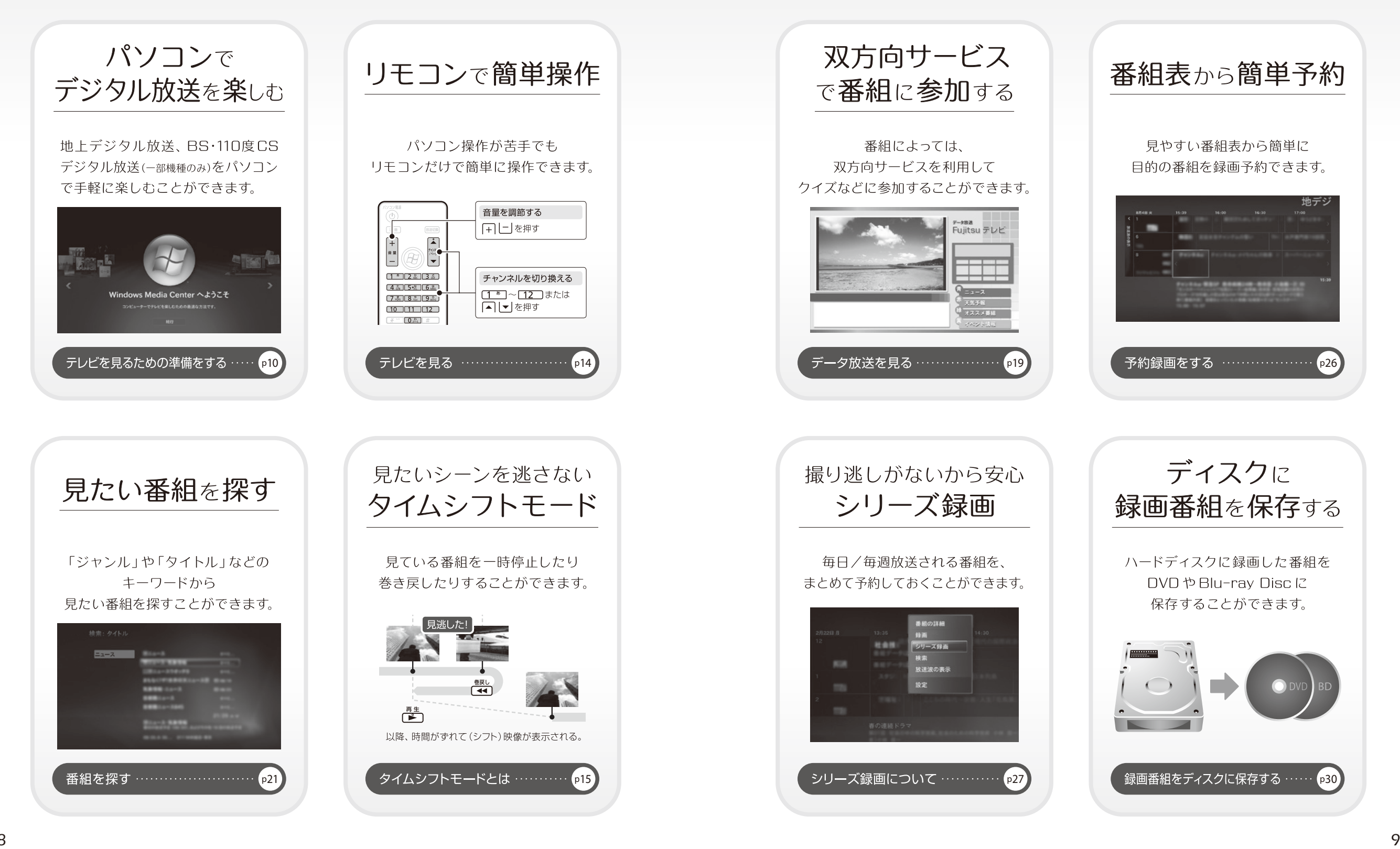

### <span id="page-6-1"></span><span id="page-6-0"></span> $\bigcirc$  $\bigcirc$   $\bigcirc$   $\bigcirc$  $\bigcirc$   $\bigcirc$   $\bigcirc$   $\bigcirc$ \*\*\*\*\* テレビを見るための  $\Theta$ 準備をする

このパソコンでテレビ番組を見るためには、デジタルテレビと同様の準備が必要です。 ここでは、テレビを見るための準備について説明します。

テレビ機能を使うために

#### インターネットに接続してください

テレビの初期設定、視聴、録画、録画番組のディスクへの保存には、インターネットへの 接続が必要です。テレビを見るための準備をする前に、インターネット接続の設定が完 了していることを確認し、パソコンをインターネットに接続してください。 インターネット接続について、詳しくは 『取扱説明書』をご覧ください。

### <span id="page-6-3"></span>アンテナケーブル/ B-CASカードをセットしてください

テレビの視聴、録画には、アンテナケーブルとB-CASカードがパソコンにセットされて いる必要があります。「「取扱説明書」をご覧になり、アンテナケーブルの接続と B-CASカードのセットを行ってください。

#### <span id="page-6-2"></span>B-CASカードについて

- ・このマニュアルでは、「B-CASカード」と「miniB-CASカード」を総称して、「B-CASカード」と呼 んでいます。
- ・デジタル放送の放送信号は暗号化されており、受信機で暗号を解除する必要があります。 B-CASカードには、この暗号を解除するための ICチップが入っています。
- ・B-CASカードについての詳細は、カードが貼り付けられていた台紙をご覧ください。
- ·B-CAS カードは、お客様と(株)ビーエス·コンディショナルアクセスシステムズ (略称: B-CAS)社との直接契約に基づき使用するものです。B-CASカード使用許諾契約約款に従っ て管理してください。
- ・パソコンの修理時は、B-CASカードを取り外し、お客様の責任で保管してください。 ・B-CASカードの紛失・盗難時や、破損したり汚れたりした場合は、B-CASカスタマーセンター
- までお問い合わせください。 (株)ビーエス・コンディショナルアクセスシステムズ(B-CAS) カスタマーセンター

電話番号: 0570-000-250 「IP 電話の場合 045-680-2868] 受付時間:10:00~20:00

### 初回設定をする

ます。

このマニュアルでは、リモコンで操作できる箇所はリモコンを使った説明としています。マウスで 操作する場合は、操作対象となるボタンや選択肢を直接クリックしてください。

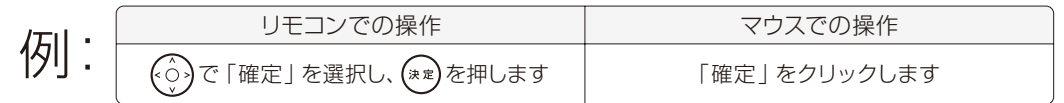

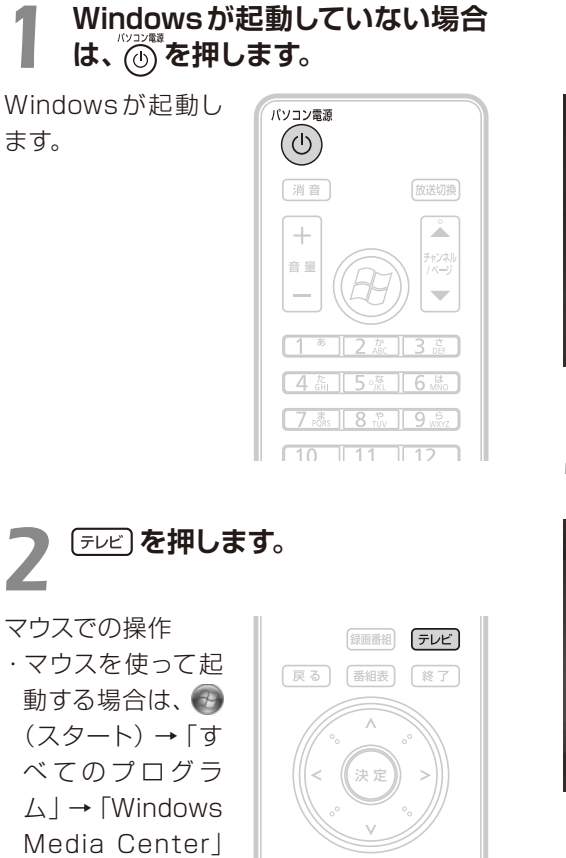

 $\begin{bmatrix} \times \mathbb{L} & \mathbb{L} & \mathbb{L} \\ \end{bmatrix} \quad \begin{bmatrix} \mathbf{d} \bar{\mathbb{H}} - \bar{\mathbb{H}} & \mathbb{H} \end{bmatrix} \quad \begin{bmatrix} \mathbb{H} \bar{\mathbb{H}} \times \mathbb{L} & \mathbb{L} \\ \end{bmatrix}$ (青) (赤) (緑) (黄)

#### *3* **で「テレビの初期設定」を選 択し、 (\*\*)を押します。**

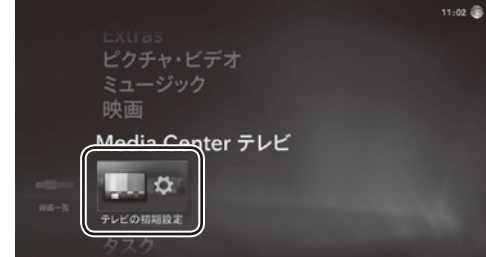

#### *4* **「はい、この地域のテレビ放送を 視聴します」を選択します。**

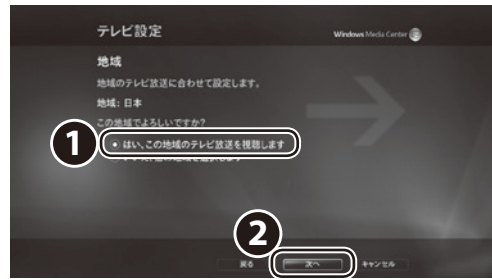

1. (\*\*)を押して、「はい、この地域のテレビ放 送を視聴します」の を にします。

2. 「次へ」が選択されていることを確認し、 を押します。

次のような画面が表示されたときは、(\*\*)を 押し、手順3 の画面まで進んでください。

の順にクリックし

ます。

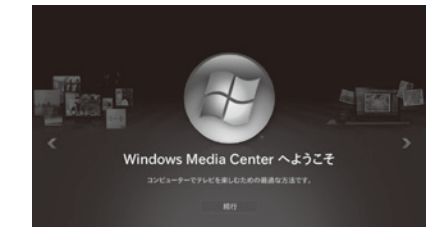

#### *5* **お住まいの地域の郵便番号を設 定します。**

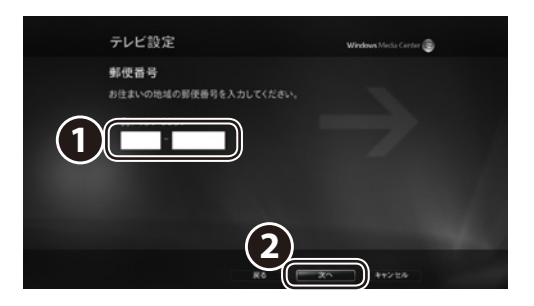

- 1. リモコンの数字ボタンで郵便番号を入力 します。
- 2. 「次へ」が選択されていることを確認し、 (\*\*)を押します。

#### *6* **テレビ番組ガイドのサービス条件 を確認します。**

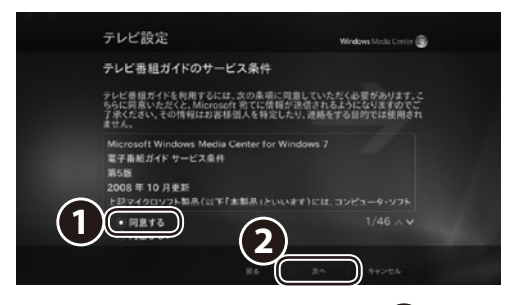

- 1. サービス条件をお読みになり、(\*\*)を押し て、「同意する」の ◎ を ◎ にします。
- 2. 「次へ」が選択されていることを確認し、 を押します。

#### スクロールするには

サービス条件やライセンス条項を読むため にスクロールするには、、しを押します。

# *7* **「PlayReady」のソフトウェアラ イセンス条項を確認します。** *9* **お住まいの地域を選択します。**

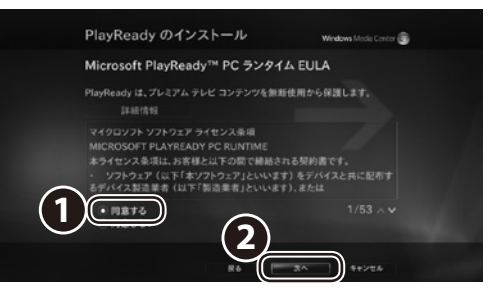

- 1. ライセンス条項をお読みになり、(\*\*)を押 して、「同意する」の | を | にします。
- 2. 「次へ」が選択されていることを確認し、 を押します。

テレビ関連情報のダウンロードが始まります。 しばらくお待ちください。

### *8* **「はい」を選択します。**

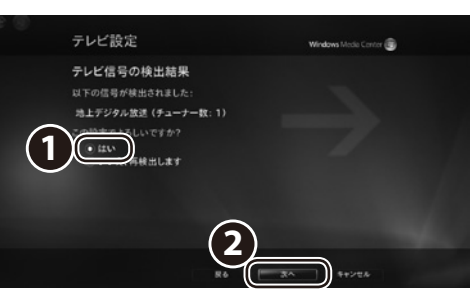

以降の画面は機種や状況により異なります。

- 1. (\*\*)を押して、「はい」の を にします。
- 2. 「次へ」が選択されていることを確認し、 を押します。

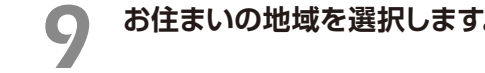

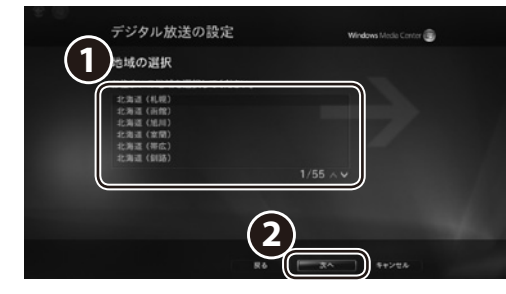

- 1. (※)で最寄りの地域を選択し、(\*\*)を押します。
- 2. 「次へ」が選択されていることを確認し、 (\*\*)を押します。

#### **「テレビ信号の構成」の画面で 「次へ」を選択し、(\*\*)を押します。**

チャンネルの検出が始まります。 しばらくお待ちください。

## **「次へ」を選択し、 を押します。**

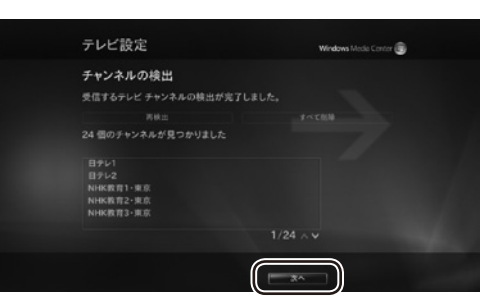

チャンネルが正常に検出できない場合は、「地上デ ジタル放送が映らない)(●▶[P.41](#page-21-0))をご覧ください。

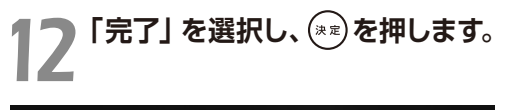

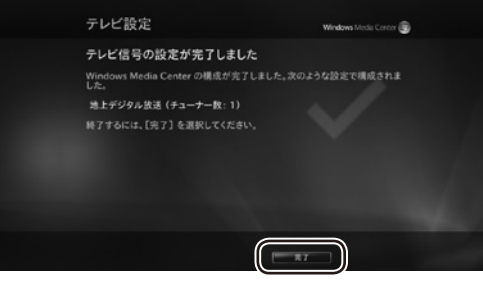

#### **を押して「Windows Media Center」を終了し、パソコンを 再起動します。**

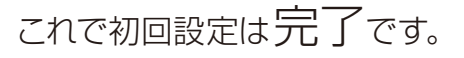

### **つoint** 受信レベルのテスト

「Windows Media Center」では、デジタル放送 の受信レベルをテストし、アンテナの角度が最適 かどうか確認することができます。 「Windows Media Center」のメニュー画面→

「Extras」→「アンテナレベル確認ツール」の順に クリックし、放送局を選択するとスキャンが始まっ て、受信レベルが表示されます。

受信レベルが 60 前後(またはそれ以上)になって いれば、アンテナの角度が最適の状態で、映像を 正しく表示できます。なお、ここで表示される受 信レベルの数値は、具体的な信号の強度を示すも のではありません。

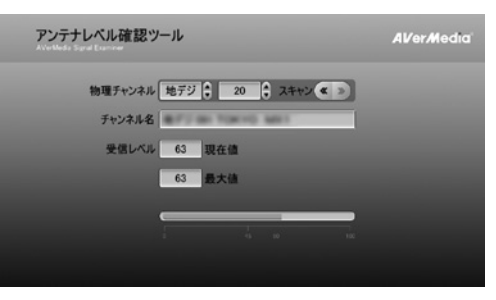

受信レベルが低い場合は、市販のアッテネーター を使用することで状態が改善されることがあります。

※「現在 Media Center がテレビチューナーを利 用中のため、本ツールを利用できません。」とい うメッセージが表示され、スキャンができないと きは、しばらくたってから再度実行してください。

## <span id="page-8-2"></span> $\bigcirc$  $\Theta$  $\Theta$  $\Theta$  $\Theta \bullet \Theta \bullet$ •••••••• テレビを見る

<span id="page-8-0"></span>「Windows Media Center」のテレビ機能は、通常のテレビと同様に、リモコンで 操作をすることができます。

#### マウスで操作するときは

マウスを使ってテレビ機能の操作をするときは、画面上に表示される操作パネルを使います。 詳しくは、「マウスで操作する」(●▶[P.16](#page-9-0))をご覧ください。

#### <span id="page-8-1"></span>タイムシフトモードとは

このパソコンは、放送中の映像を一時的に録画しながら表示する「タイムシフトモード」になって います。録画したデータを見ているので、録画番組を見ているときのように一時停止したり、巻き 戻したりしてみることができます。

#### タイムシフトモードに関する注意

●チャンネルを切り替える前の映像を戻して見ることはできません。 ● タイムシフト時間 (現時点からさかのぼれる時間)は、最長40分です。

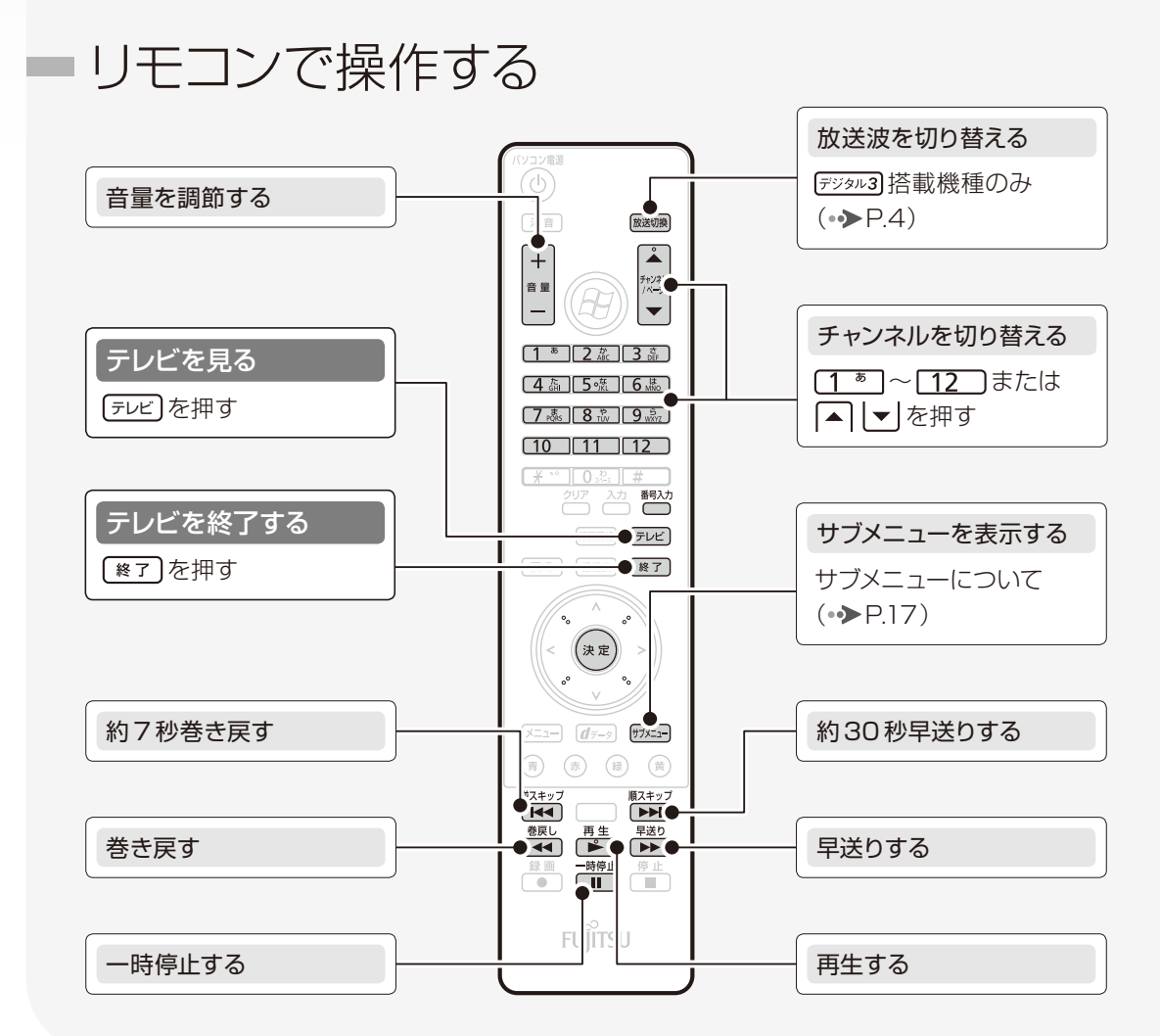

タイムシフトモードの例

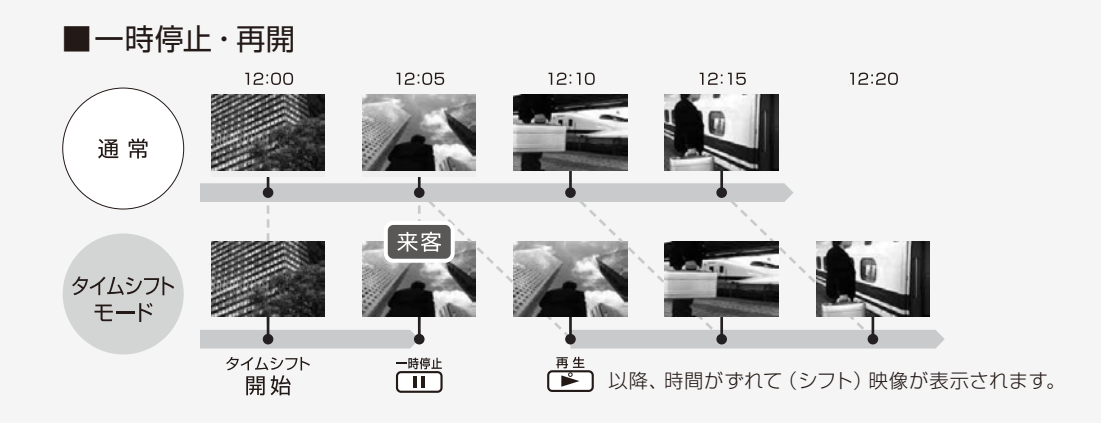

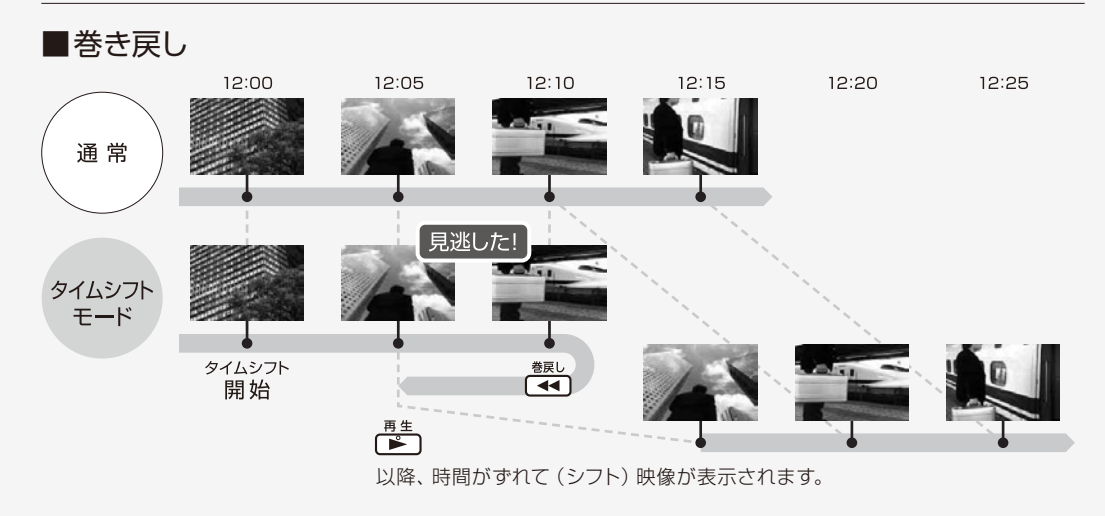

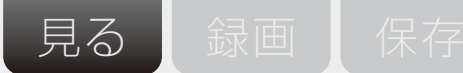

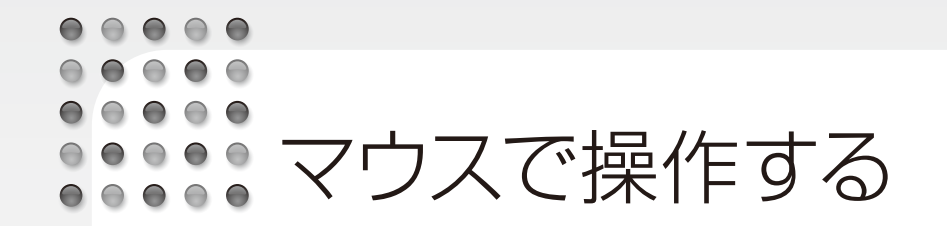

<span id="page-9-0"></span>マウスを使ってテレビを起動するときは、 (スタート)→「すべてのプログラム」→ 「Windows Media Center」→「Media Center テレビ」→「テレビ視聴」の順に クリックします。テレビの視聴中にマウスを動かすと、操作パネルが表示されます。

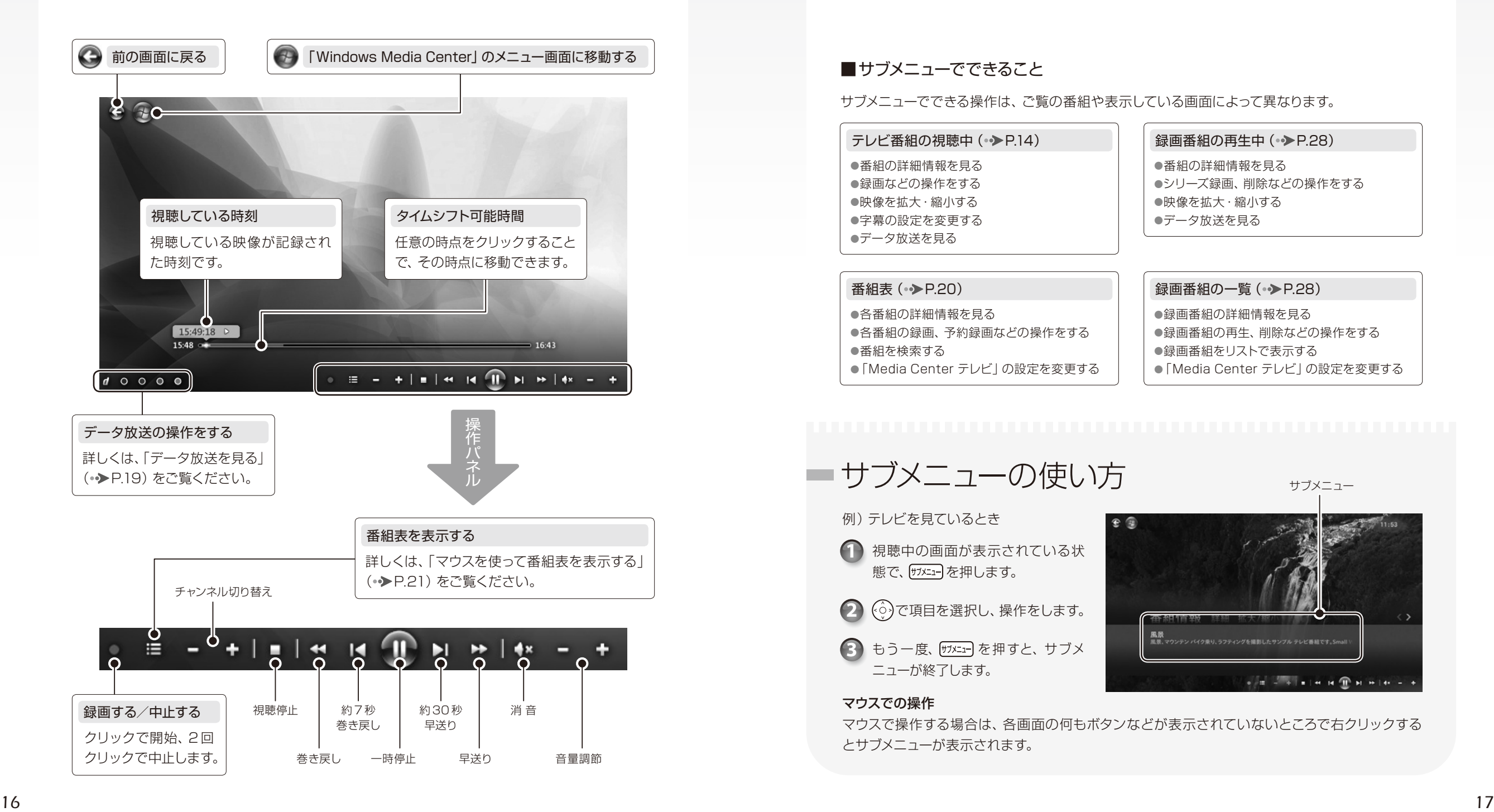

 $\bigcirc$  $\bigcirc$   $\bigcirc$   $\bigcirc$  $\bigcirc$ •••••• サブメニューを使う  $\begin{array}{cccccccccccccc} \bullet & \circ & \bullet & \circ & \bullet & \bullet & \bullet \end{array}$ 

> <span id="page-9-1"></span>サブメニューとは –––––テレビ機能を使っているときに、すばやく必要な操作がで きるメニューです。放映中のテレビ番組を見たり、録画番組を再生したり、番組表や 録画番組の一覧を使ったりするときなど、いろいろな場面で使うことができます。

#### ■サブメニューでできること

サブメニューでできる操作は、ご覧の番組や表示している画面によって異なります。

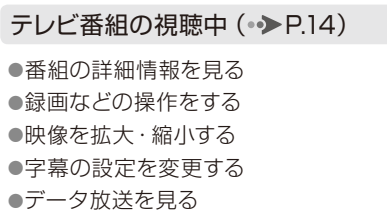

#### 番組表 (→ [P.20](#page-11-0))

- ●各番組の詳細情報を見る ●各番組の録画、予約録画などの操作をする
- ●番組を検索する
- ●「Media Center テレビ」の設定を変更する

#### 録画番組の再生中 (●▶[P.28](#page-15-0))

●番組の詳細情報を見る ●シリーズ録画、削除などの操作をする ●映像を拡大・縮小する ●データ放送を見る

#### 録画番組の一覧 (• ▶ [P.28](#page-15-0))

- 
- ●録画番組の詳細情報を見る ●録画番組の再生、削除などの操作をする
- ●録画番組をリストで表示する
- ●「Media Center テレビ」の設定を変更する

サブメニュー

サブメニューの使い方 例)テレビを見ているとき  $e$ **1** 視聴中の画面が表示されている状 態で、けメニューを押します。 2  $\Diamond$  で項目を選択し、操作をします。 3 もう一度、 <sub>サメニュ</sub> を押すと、 サブメ ニューが終了します。

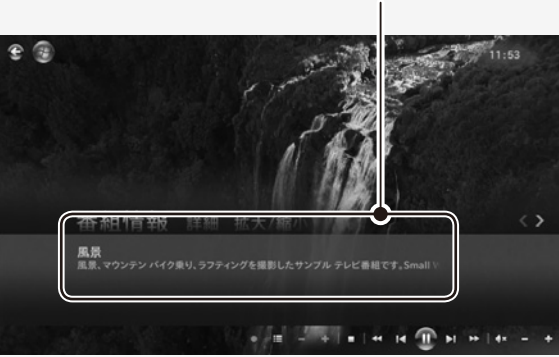

#### マウスでの操作

マウスで操作する場合は、各画面の何もボタンなどが表示されていないところで右クリックする とサブメニューが表示されます。

 $7 - 28$ Fujitsu テレビ

> オススメ番組 イベント情報

### <span id="page-10-1"></span> $\bigcirc$  $\bullet \bullet \bullet \bullet$  $\begin{array}{c} \circ \\ \bullet \\ \bullet \end{array}$ •••••••• テレビ機能について

<span id="page-10-0"></span>ここでは、「Windows Media Center」のテレビ機能をお使いになるときに知って おいていただきたいことを説明します。

#### 電波の受信状態について

●画像および音声の品質は、アンテナの電波受信状況により大きく左右されます。

- ●本製品をお使いになる地域の電波状態が弱い場合や、室内アンテナをご利用の場合などは、受 信状態が悪く、画質に影響が出ることがあります。この場合はご購入の販売店へ相談される か、市販のアンテナブースターをご購入ください。アンテナブースターをお使いになる場合は、 アンテナブースターのマニュアルをご覧ください。
- ●本製品をお使いになる地域の電波状態が強すぎる場合は、受信レベルが飽和し、画質に影響 が出ることがあります。この場合はご購入の販売店へ相談されるか、市販のアッテネーターを ご購入ください。アッテネーターをお使いになる場合は、アッテネーターのマニュアルをご覧 ください。

#### テレビの視聴や録画、再生などに関する注意

- ●テレビの視聴や録画には、ライセンス認証が必要です。ライセンス認証を行うために、常にパ ソコンをインターネットに接続してください。また、パソコンの日付と時刻の設定が正しくない と、正常にライセンス認証が行えないので、日付と時刻の設定を確認してください。詳しくは、 「パソコンの時刻合わせ」( → P.26) をご覧ください。
- ●「Windows Media Center」は、他のソフトウェアと同時に使ったり、使用中にスクリーンヤー バーを動作させたりしないでください。

「Windows Media Center」をお使いのときに、「Windows Media Player(ウィンドウズメ ディアプレーヤー)」など他のソフトウェアやスクリーンセーバーが動作していると、音声が途切 れる、映像が正しく表示されないなど、正常に動作しない場合があります。

- ●テレビの視聴をしているときに、使用状況やシーンによっては、映像がスムーズに再生されない 場合があります。
- ●字幕対応番組を視聴中に「消音」にすると、自動的に字幕が表示されます。
- ●ダブル録画に対応している機種 (•▶B.5) を除き、録画中に別番組を視聴することはできま せん。
- ●デジタル放送の 5.1 チャンネル音声は、次の場合に2チャンネルのステレオ音声に変換 (ダウン ミックス)されます。
- パソコン本体のスピーカーから出力する場合
- LIFEBOOKとデジタルテレビを HDMI ケーブルで接続し、デジタルテレビのスピーカーから 出力する場合
- ●電源プランの設定は「省電力」にしないでください。映像がコマ落ちすることがあります。

#### その他の注意

- ●「Windows Media Center」の使用中に、画面の各種設定を変更しないでください。 また、画面の解像度と発色数は、ご購入時の状態から変更せずにお使いください。ご購入時 の設定から変更している場合はマウスを使って、デスクトップの何もないところを右クリックし、 表示されるメニューの「画面の解像度」をクリックして、設定し直してください。 ご購入時の設定については、自『取扱説明書』の「什様一覧」を確認してください。
- ●定期的にデフラグを実行してください。ハードディスクへの録画を頻繁に行うと、ハードディス ク内のファイルが断片化され、ハードディスクへの読み書き速度が低下します。定期的なデフ ラグの実行をお勧めします。
- FH700/AN、FH550/ANで BS·110度 CSデジタル放送を視聴する場合は、パソコンから BS·110度 CSデジタル放送用アンテナへの電源を供給することができます (Fジタル3) 搭載機 種のみ (• > [P.4](#page-3-0)))。「Windows Media Center」のメニュー画面から「Extras」→「BS・ 110度 CSアンテナ電源の設定」→「受信時連動オン」の順に選択して(\*\*)を押してください。 NH900/5AT、NH900/ANT は、パソコンからアンテナへ電源供給できません。 詳しくは、 「BS·110度 CSデジタル放送用のアンテナ電源の供給について | (• ▶ 巻末) で確認してください。
- BS·110 度 CSデジタル放送を視聴する場合は、ご契約中の放送局からのお知らせを 「Windows Media Center| 内で確認することができます (デジル3) 搭載機種のみ (• > [P.4](#page-3-0)))。 「Windows Media Center」のメニュー画面で「Extras」→「放送局からのお知らせ」の順 に選択して(\*\*)を押し、「放送局からのお知らせ」画面で各タイトルを押して、お知らせの内容 を確認してください。

#### データ放送を見る

データ放送とは –––番組の情報や、地域の天気予報や交通情報、最新のニュースなど の情報を見ることのできるサービスです。番組によっては、インターネットなどを介した双 方向サービスを利用して、クイズに答えるなど、番組に参加することもできます。

#### ■データ放送の見かた

データ放送の画面内では、リモコンを使って操作します。 マウスで操作をするときは、操作パネル( [P.16](#page-9-0))を使用してください。

1. テレビ画面が表示されている 状態で、 **イ**テータ を押します。  $(2, \overbrace{\langle \cdot \rangle}^{\circ})$ ,  $(\overline{\ast} \overline{\ast})$ ,  $(\overline{\ast})$ ,  $(\overline{\ast})$ ,  $(\overline{\ast})$ ,  $(\overline{\ast})$ などのボタンで操作します。 3. もう一度 [d=→ 3) を押すと、デー タ放送が終了します。

<span id="page-11-1"></span> $\bigcirc$  $\bigcirc$   $\bigcirc$   $\bigcirc$  $\bigcirc$   $\bigcirc$   $\bigcirc$   $\bigcirc$ 番組表を使う

<span id="page-11-0"></span>このパソコンには、放送波からテレビ番組の情報を取得し、表示するための電子番 組表が用意されています。

番組表を使うと、次のことができます。 ●番組表を見る

●番組を探す

●番組表で予約録画する(予約録画の方法については、「予約録画をする」(◆[P.26](#page-14-0))をご覧ください。)

BS·110度CSデジタル放送用のテレビチューナー搭載機種(→▶[P.4](#page-3-0))で、BS·110度CSデジタル放 送の視聴ができる場合のみ、BS・110 度CSデジタル放送の番組表が利用できます。 ・番組データは自動的に受信されますが、受信に時間がかかる場合があります。 ・番組表には、取得できたチャンネルの番組のみ表示されます。 ・番組表には、過去7日以内に選局したことがあるチャンネルの番組が表示されます。「番組データが ありません」というメッセージが表示された場合は、いったん番組表に表示したいチャンネルを視聴 した後、番組表を表示してください。

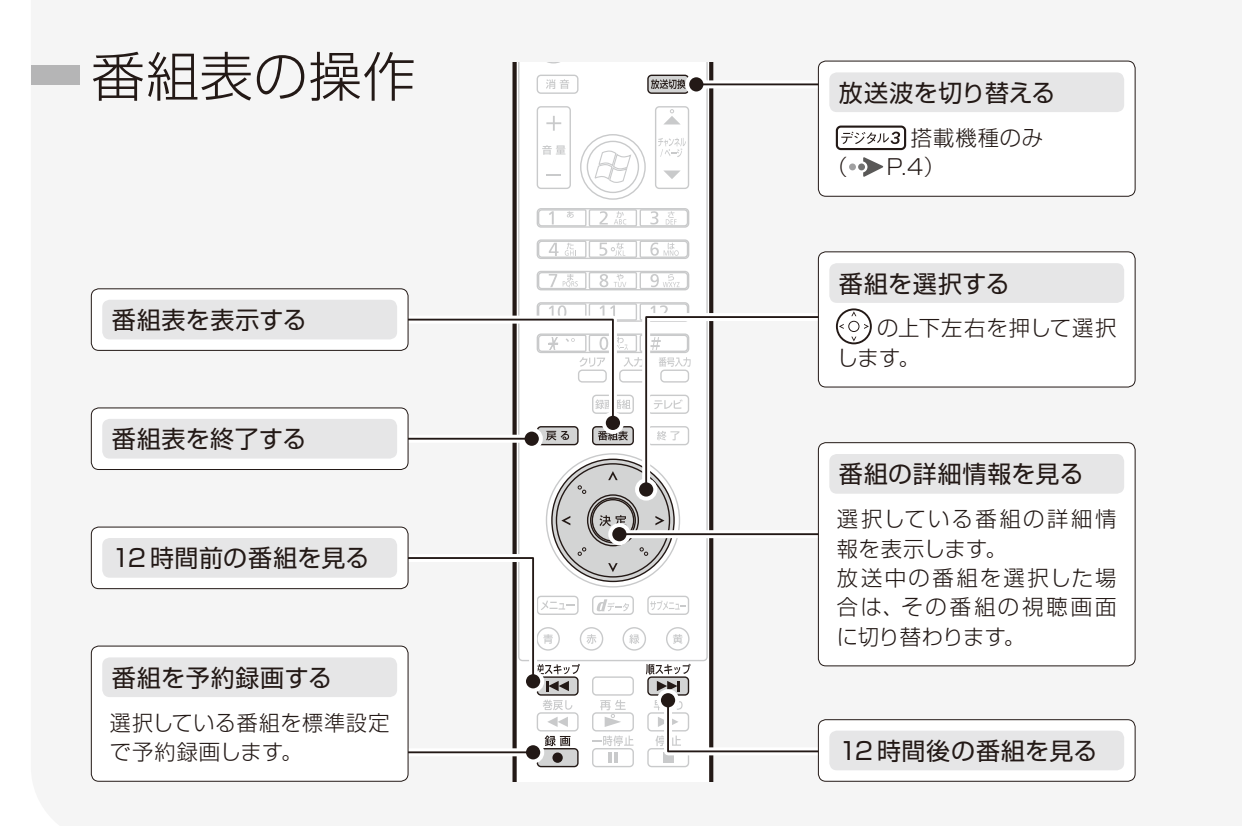

#### ■マウスを使って番組表を表示する

●マウスを使って番組表を表示するときは、操作パネル ( ▶[P.16](#page-9-0)) を使って操作します。

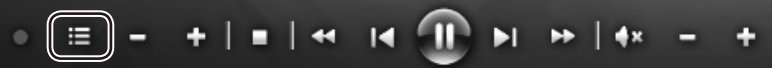

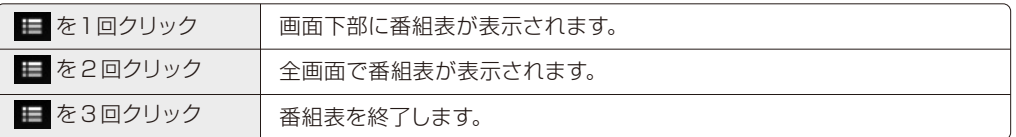

●別の放送波の番組表を表示する場合は、番組表の左端の「放送波の表示」をクリックし、 表示したい放送波を選択します (Fジタル3) 搭載機種 (● [P.4](#page-3-0))のみ)。

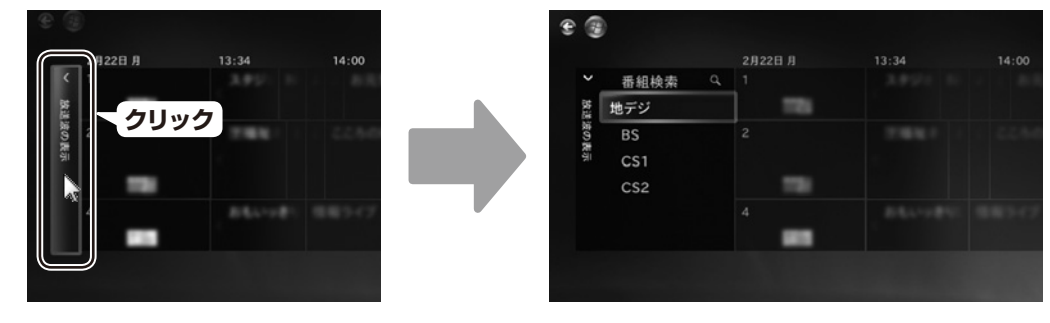

## ■番組を探す

番組のジャンルやタイトルなどから見たい番組を探すことができます。

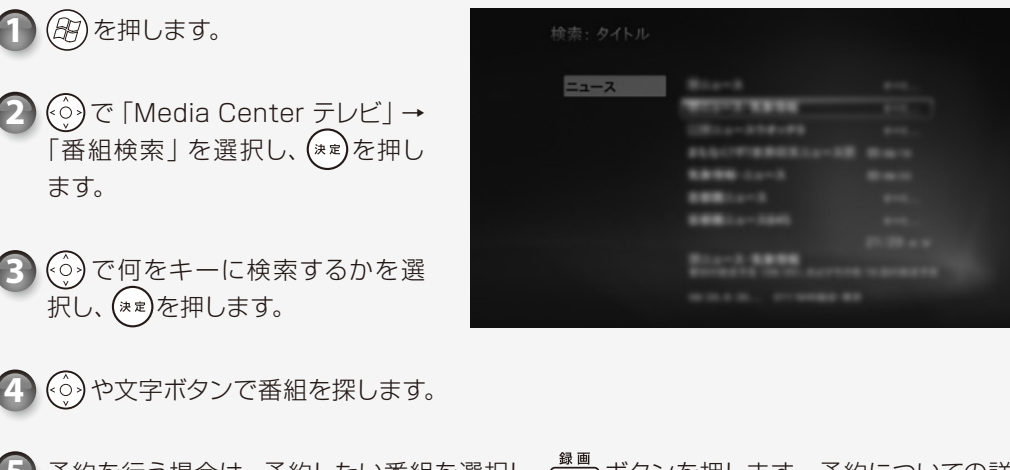

#### <span id="page-12-1"></span> $\begin{array}{cccccccccccccc} \bullet & \bullet & \bullet & \bullet & \bullet & \bullet & \bullet \end{array}$  $\begin{array}{c} \bullet & \bullet & \bullet & \bullet \end{array}$  $\begin{array}{cccccccccccccc} \bullet & \bullet & \bullet & \bullet & \bullet & \bullet & \bullet \end{array}$ 録画の準備をする  $\begin{array}{cccccccccccccc} \bullet & \bullet & \bullet & \bullet & \bullet & \bullet & \bullet \end{array}$  $\begin{array}{cccccccccccccc} \bullet & \bullet & \bullet & \bullet & \bullet & \bullet & \bullet \end{array}$

<span id="page-12-0"></span>ここでは、テレビ番組を録画するときに注意していただきたいことを説明します。

#### 本体にACアダプタを取り付けてください

● LIFEBOOKをお使いの場合、パソコン本体に ACアダプタを接続し、ACアダプタの電源プラ グをコンセントに接続してください。バッテリ残量が約10% 以下になると、パソコン本体が自 動的に休止状態になるため、録画が失敗したり予約録画が中断されたりする原因となります。

#### 録画するときはこんなことに気をつけてください –

●ウイルススキャンを行わないでください

テレビの録画中にウイルススキャンが開始されると、録画が正常に行われないことがあります。 予約録画を行う場合は、同じ時間帯に自動スキャン機能が動作しないよう注意してください。

#### ● 参照 自動スキャン設定

■「取扱説明書」→「セットアップする」→「セキュリティ対策ソフトの準備をする」

●周辺機器の取り付け/取り外しをしないでください

テレビ番組の録画中、または予約録画の待機中のときは、周辺機器の取り付け/取り外しや、 メモリーカードの抜き差しなどをしないでください。録画に失敗する原因となります。

- ●シャットダウンや再起動をしたり、スリープや休止状態にしたりしないでください 録画中にパソコンをシャットダウン·再起動したり、スリープ·休止状態にしたりしないでくだ さい。録画が失敗する原因となります。
- ●視聴中の別番組録画について

ダブル録画に対応している機種 (•▶P.5)の場合は、一方のテレビチューナーでテレビを視聴し ているときでも、もう一方のテレビチューナーで別の番組を録画することができます。それ以 外の機種では、視聴中の番組のみ録画することができます。

#### 外付けハードディスクをお使いになる場合 -

●外付けハードディスクの使用については、「外付けハードディスクを使う」(•▶38)をご覧ください。

#### 予約録画をする前に確認してください −

- ●パソコンの電源を切らないでください
- パソコンの電源が入っていないと、予約録画ができません。予約録画の設定後、パソコンを使 用しないときは、電源を切らずにスリープか休止状態にしてください。
- LIFEBOOKをお使いの場合、液晶ディスプレイを閉じないでください 放熱が妨げられるため、故障の原因となります。
- ●スリープになるまでの時間を変更しないでください
- *22 23* 予約録画をするときは、コンピューターがスリープになるまでの時間をご購入時の設定から変更し

ないでください。ご購入時の設定から変更している場合は、●(スタート)→「コントロールパネ ル」→「システムとセキュリティ」→「電源オプション」の順にクリックします。「バランス( 推奨)」 の ● をクリックして ● にしてから、ウィンドウ左の「コンピューターがスリープ状態になる時間 を変更」をクリックして表示される画面で、「このプランの設定を復元」をクリックしてください。 変更した場合、予約録画に失敗することがありますので注意してください。

●ダブル録画に対応している機種(→ P.5)の場合

予約録画の開始時間に他の番組を録画していたり、テレビを視聴していたりすると、ダブル チューナーのうちの空いているほうが自動的に使用されます。

#### 予約録画が重複した場合 -

●ダブル録画に対応している機種 (•▶P.5) では、予約録画が2つ重なっていても正常に録画が行わ れます。予約録画が 3 つ以上重なっている場合に、最も開始時刻の遅い番組の、重複している時間 帯が録画されません。それ以外の機種では、予約録画が 2 つ重なっている場合、開始時刻が早いほ うの番組が優先され、遅いほうは重複する時間帯が録画されません。詳しくは、マイクロソフト株式 会社の Web ページ(http://support.microsoft.com/kb/967652/ja/)をご覧ください。

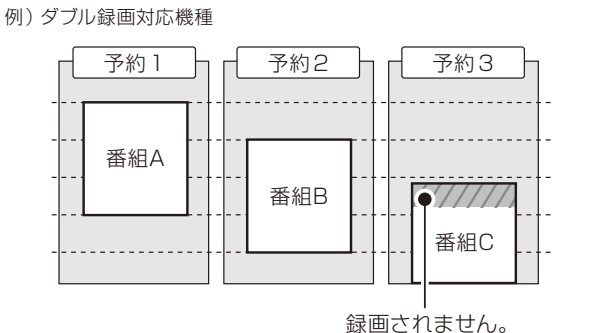

例)それ以外の機種

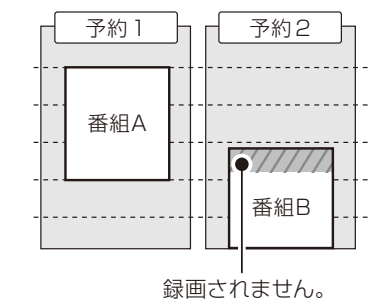

### 録画したデジタル放送番組に関する注意

- ●ハードディスクにある録画データは、他のパソコンなどにコピーまたは移動して再生できません。 録画したパソコンでのみ再生可能です。なお、録画したパソコンでも、ハードディスクにある録 画データをエクスプローラーで、コピーまたは移動しないでください。正常に動作しなくなる 場合があります。
- ●移動 (ムーブ)(◆[P.30](#page-16-2)) を実行した録画番組は、バックアップしておいたファイルを元の場所 に戻しても、再生することはできません。
- HDMI 接続で他のディスプレイに表示した場合は、ディスプレイの仕様によってはハイビジョン 表示にならないことがあります。
- ●このパソコンで録画すると、パソコンとテレビチューナー固有の ID を使って、録画番組が暗号化されます。 著作権保護のため、録画番組を再生するには、録画を行ったパソコンとテレビチューナーが必要です。そ のため、テレビチューナーの故障などにより、交換が必要になった場合、録画番組が再生できなくなるこ とがあります。万一なんらかの不具合が起きて、番組が再生できなくなった場合、その内容の補償および それに付随する損害に対して、弊社は一切の責任を負いかねますので、あらかじめご了承ください。
- ●ご購入時の設定では、ハードディスクの空き容量が少なくなると、古い録画日時の番組から順次 自動的に削除されます。この設定は、「録画の既定値」の「保存」で変更することができます。 変更方法は、「録画の設定をする」(•▶P.24)をご覧ください。

#### $\bigcirc$   $\bigcirc$   $\bigcirc$  $\bigcirc$  $\bigcirc$  $\Theta$   $\Theta$   $\Theta$ **……**テレビ番組を録画する  $\bullet$

<span id="page-13-0"></span>録画を始める前に、お好みにあわせて録画の設定を行い、保存しておくと便利です。 設定できる項目は次のとおりです。

#### 設定項目 [ 録画全般についての既定値 ]

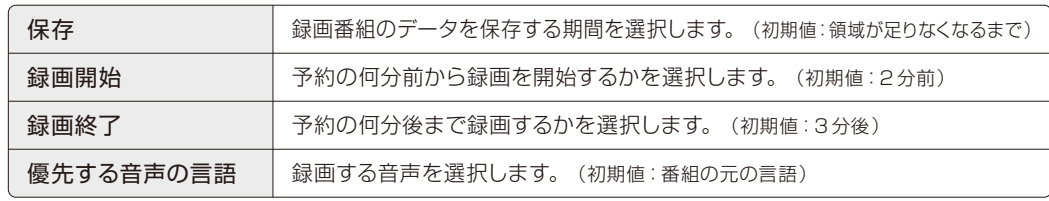

#### 録画に必要なハードディスク容量 -

録画には、ハードディスクに充分な空き容量が必要です。録画前に確認してください。

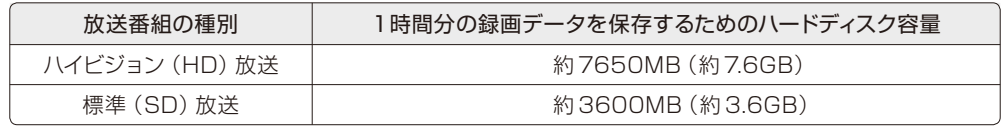

#### シリーズ録画 (•◆ [P.27](#page-14-1))に関する設定項目 [シリーズ録画のみの既定値]

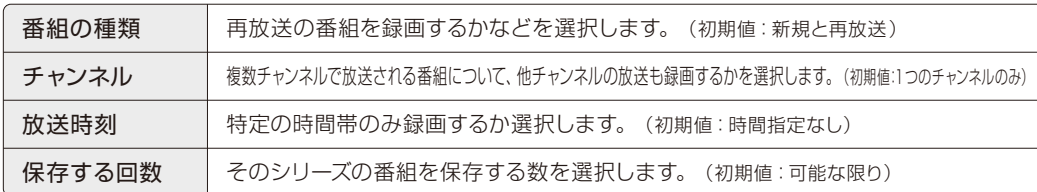

## ■録画の設定をする

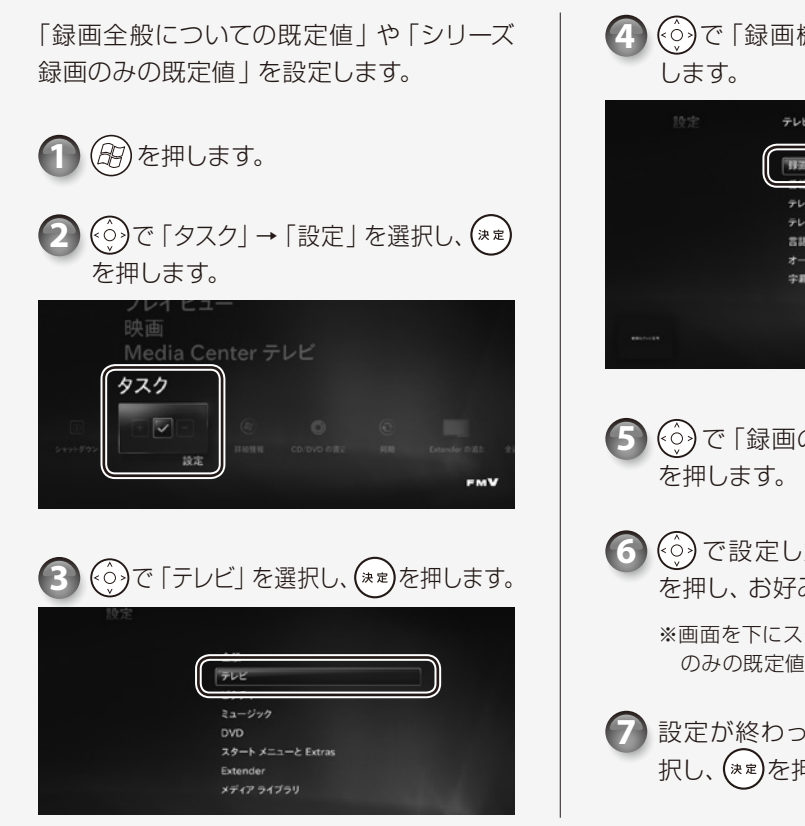

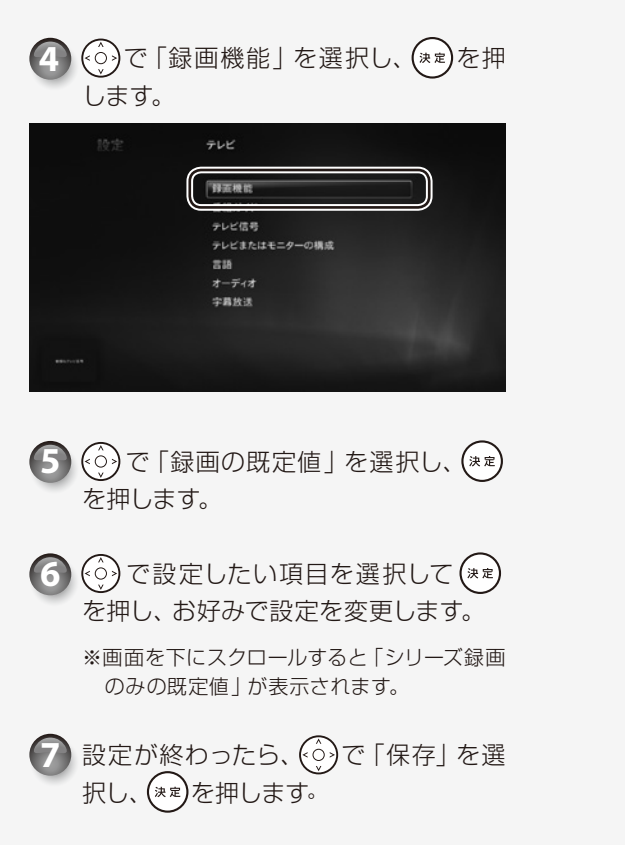

## 見ている番組を録画する

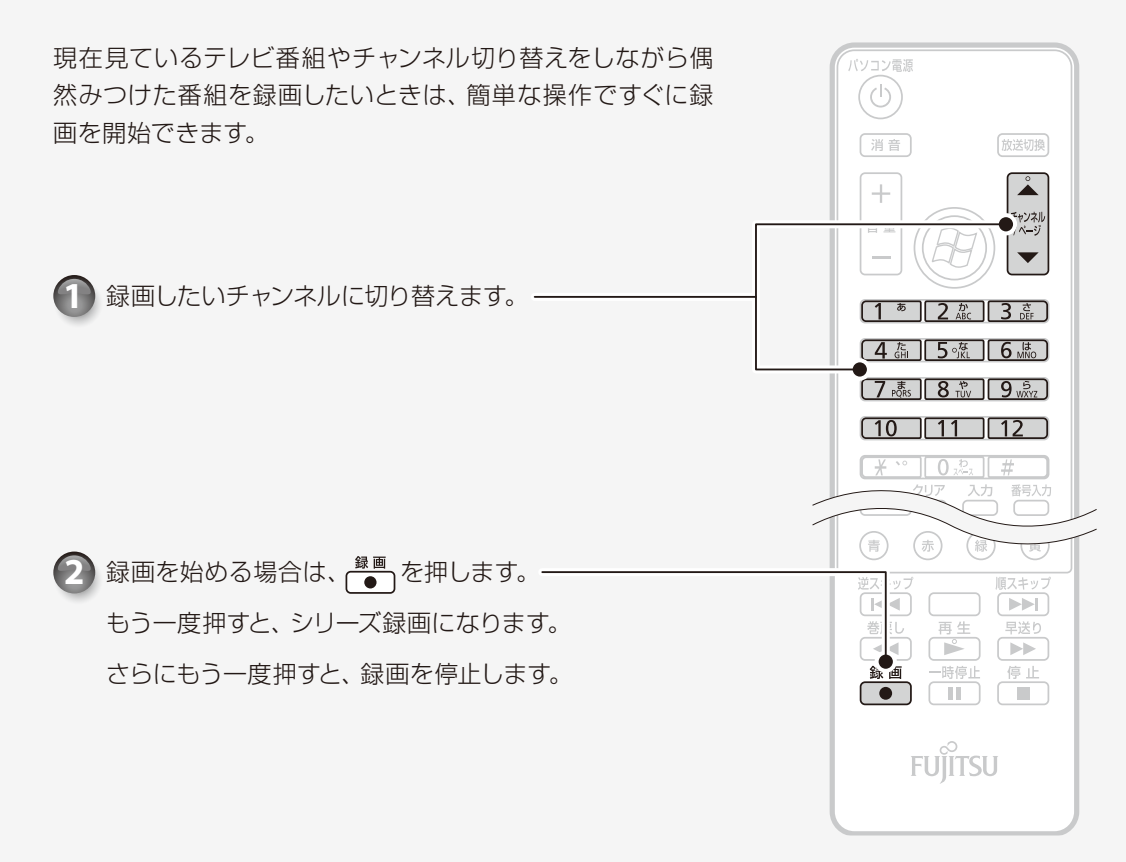

 $\bigcirc$  $\bigcirc$  $\bigcirc$  $\bigcirc$   $\bigcirc$   $\bigcirc$ 予約録画をする

<span id="page-14-0"></span>予約録画の方法を説明します。なお、予約録画を行う前に、必要に応じて録画につ いての設定を変更してください (●▶P.24)。

#### パソコンの時刻合わせ

パソコンの時刻が合っていないと、正しく予約録画できません。 時刻を合わせるときはマウスを使い、→(スタート)→「コントロールパネル」→「時計、言語、お よび地域」→「日付と時刻の設定」の順にクリックします。設定方法について、詳しくは「日付と時 刻」の画面で「時計とタイムゾーンの設定方法」をクリックし、表示される説明をご覧ください。

#### <span id="page-14-1"></span>「シリーズ録画について」

シリーズ録画をすると、毎週放送される番組などを一度に予約することができます。ただし、番 組のジャンルに「映画」が入っている場合シリーズ録画はできません。シリーズ録画の設定変更 については、「録画の設定をする」(●▶P.24)をご覧ください。

# ■番組表で予約する

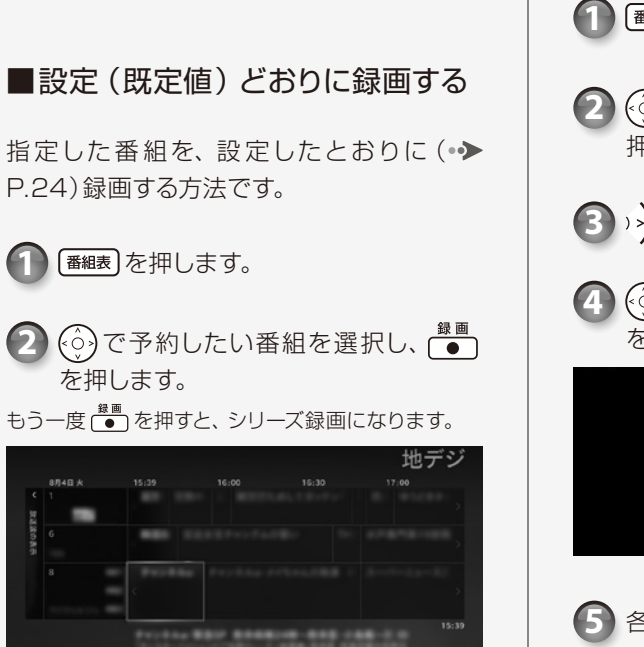

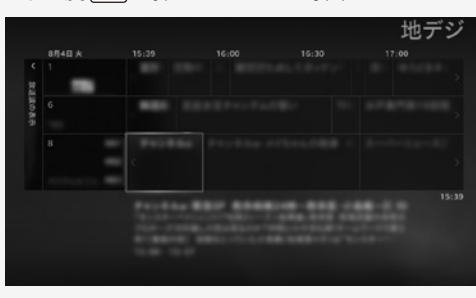

番組の検索方法など、番組表の使い方については、 「番組表を使う」(·◆[P.20](#page-11-0))をご覧ください。

予約が完了すると、番組表の該当番組に ● が表示 されます。

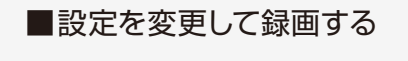

1 「<sup>番組表</sup>】を押します。

2  $\left\{\odot\right\}$ で予約したい番組を選択し、(\*\*)を 押します。

3 >>)を押します。

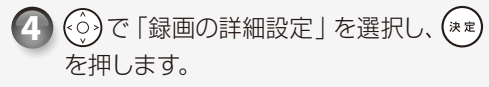

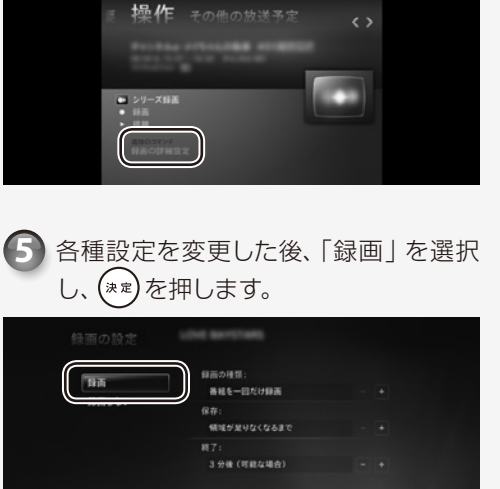

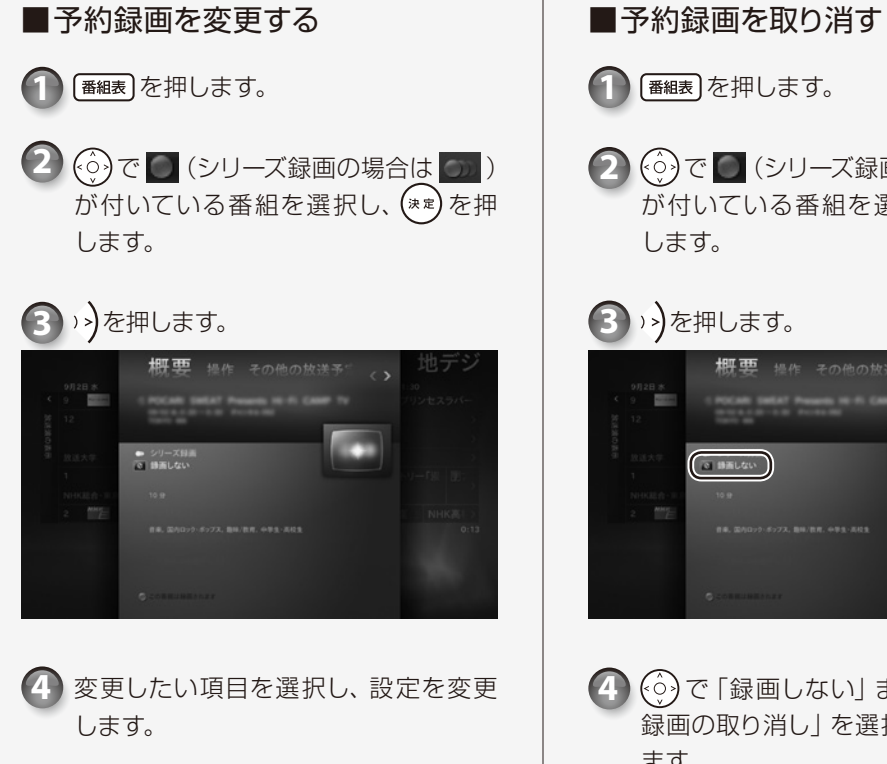

## を押します。 **1** で (シリーズ録画の場合は ) **2** ご付いている番組を選択し、(\*\*)を押 します。 3 >>)を押します。

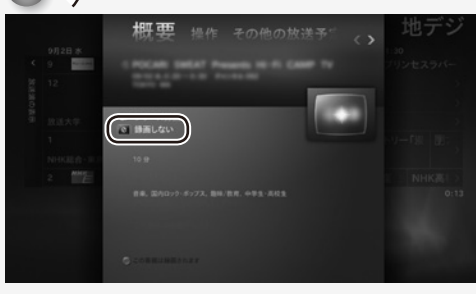

**4** で「録画しない」または「シリーズ シ画の取り消し」を選択し、 (\*\*)を押し ます。

録画

 $\bigcirc$   $\bigcirc$   $\bigcirc$  $\bigcirc$  $\bigcirc$  $\bigcirc$   $\bigcirc$  $\bigcirc$ 録画番組を再生する  $\bigcirc$  $\bullet$  $\bigcap$  $\bigcirc$ 

<span id="page-15-0"></span>ここでは、ハードディスクに録画したテレビ番組を再生する操作について説明して います。

#### 録画した番組を再生するときの注意

●このパソコンで録画すると、パソコンとテレビチューナー固有の ID を使って、録画番組が暗号化され ます。著作権保護のため、録画番組を再生するには、録画を行ったパソコンとテレビチューナーが必 要です。そのため、テレビチューナーの故障などにより、交換が必要になった場合、録画番組が再生 できなくなることがあります。

万一なんらかの不具合が起きて、番組が再生できなくなった場合、その内容の補償およびそれに付随 する損害に対して、弊社は一切の責任を負いかねますので、あらかじめご了承ください。

●ネットワークを経由し、録画番組を他の機器で再生することはできません。

◠  $\bigcirc$  $\bigcirc$  $\bigcirc$  $\bigcirc$ 

 $\bigcap$ 

<span id="page-15-1"></span> $\bigcirc$ 

録画番組を削除する  $\qquad \qquad \Box$  $\begin{array}{c} \n \begin{array}{c} \n \end{array} \n \end{array}$ 

ここでは、ハードディスク内の録画番組を削除する操作について説明します。

録画番組を削除すると、元に戻すことはできません。録画番組を保存したい場合は、 「録画番組をディスクに保存する」(• > [P.30](#page-16-0)) をご覧になり、ディスクに保存してくださ  $L_{\lambda}$ 

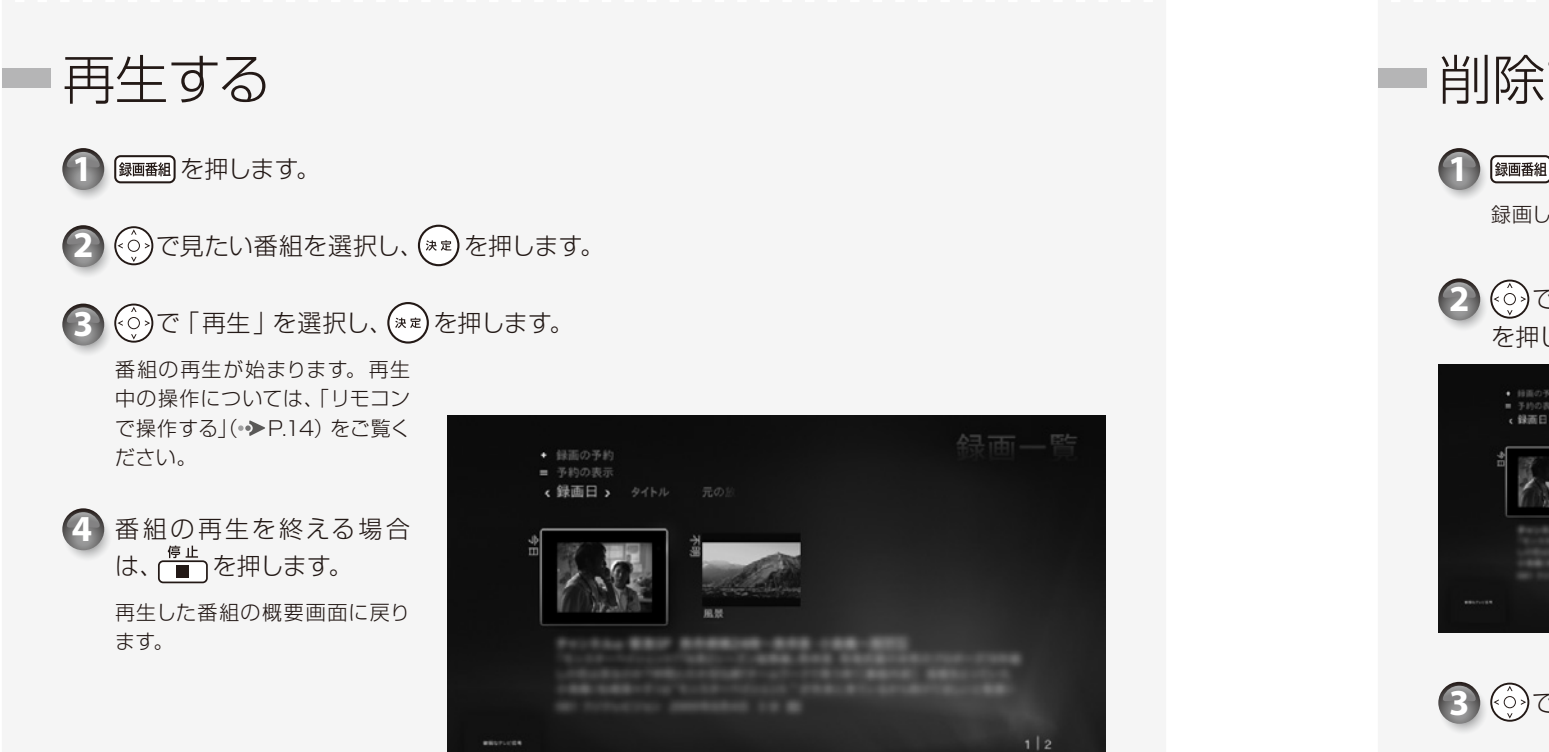

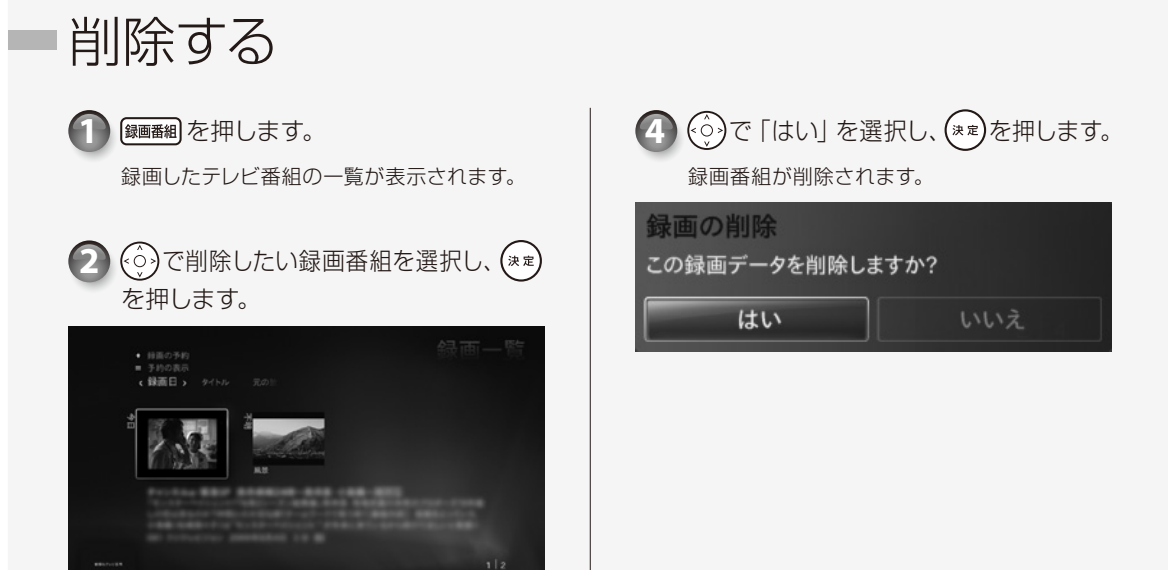

3 (※)で「削除」を選択し、(\*\*)を押します。

<span id="page-16-1"></span> $\begin{array}{c} \cap \\ \cap \\ \cap \end{array}$  $\bigcirc$   $\bigcirc$   $\bigcirc$  $\Theta$  $\Theta$  $\Theta$ 録画番組を  $\Theta$  $\Theta$  $\Theta$  $\Theta$  $\bigcirc$   $\bigcirc$   $\bigcirc$ 

# <span id="page-16-0"></span>ディスクに保存する

ハードディスクに録画したテレビ番組は、「Windows Media Center」を使ってディスク に保存できます。ここでは、録画番組をディスクに保存する操作について説明しています。

#### インターネットに接続してください

ディスクに保存するには、ライセンス認証が必要です。ライセンス認証を行うために、常にパソコンをイン ターネットに接続してください。

#### <span id="page-16-3"></span>AACS キーを更新してお使いください(Blu-ray Discドライブ搭載機種のみ)

Blu-ray Disc へ録画データを保存する場合は、AACS(Advanced Access Content System)と呼 ばれる著作権保護技術によって、データが暗号化されます。暗号化されるときには、「AACS キー」という 電子データが働きます。パソコンに入っているAACS キーには有効期限が設けられているため、定期的に 更新する必要があります。更新する方法について詳しくは、インターネットに接続して次の URLをご覧く ださい。

http://www.fmworld.net/aacs/esprimo/ (ESPRIMOの場合) http://www.fmworld.net/aacs/lifebook/ (LIFEBOOKの場合)

#### <span id="page-16-2"></span>ダビングについて

ハードディスクに録画番組を残したまま、DVDまたはBlu-ray Discに録画番組のデータをコピー (バックアップ)することを「ダビング」といいます。

#### ■ダビングの特徴

●ダビングができる回数は、録画番組によって異 なります。

ディスクへのダビングができる回数は、録画番 組に含まれているコピー制御信号の種類によっ て異なります。

「ダビング10」という信号が含まれている番組 の場合は、最大9回までデータをディスクにコ ピーすることができ、10 回目にデータをディス クに保存すると、データがハードディスクから移 動(ムーブ)して削除されます。 このほか、一度ディスクにデータを保存すると ハードディスクから削除される番組(コピーワン ス)や、何度でもディスクにコピーすることので

きる番組(コピーフリー)もあります。

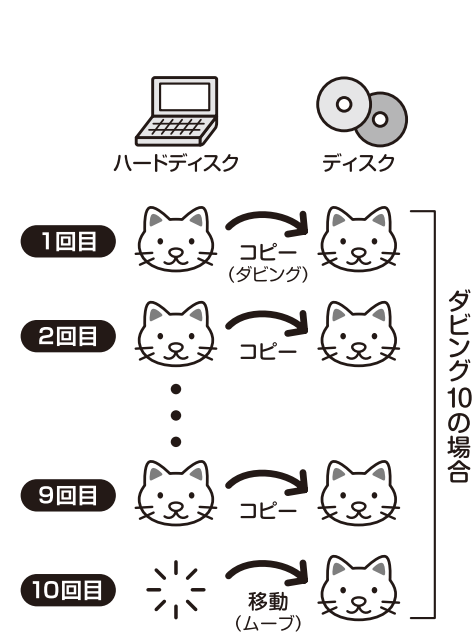

●録画番組を CPRM 対応ディスクに保存できます。

録画番組を CPRM 対応ディスクに保存すると、「WinDVD」または CPRM 対応 DVDプレー ヤーで再生することができます。(なお、CPRM 対応の DVDプレーヤーであっても再生でき ない場合がありますが、これはパソコンの故障ではありません。)

また、Blu-ray Discに保存した録画番組は、「WinDVD」(3D 対応ディスプレイ搭載機種の場 合は「PowerDVD」)またはBlu-ray Discに対応したプレーヤーで再生することができます (Blu-ray Discドライブ搭載機種のみ)。

#### ダビングをするときの注意事項

・他のソフトウェアを起動または操作しないでください。

- ・ダビング中は番組の視聴、録画や録画番組の再生ができません。
- また、番組の視聴中や録画番組の再生中にダビングを始めると、視聴・再生していた番組の映像が見えなくな り、音声だけが聞こえる状態になります。音声を停止したい場合は 「■」を押してください。

・大切な録画番組のデータをディスクに保存する前に、テスト用の録画番組のデータをディスクに保存し、お 手持ちの機器で再生可能か確認してください。

・録画番組を保存するディスクにデータが入っているとき、ディスクのフォーマットを行うとすべてのデータ が削除されます。データを削除したくない場合は、フォーマットをせずに追記するか、新しいディスクを用 意してください。

・DVD-RAMに録画番組のデータを追記する場合、ディスクに録画番組以外のデータが入っていると、追記が できません。ディスクに入っているデータが録画番組だけの場合には追記が可能です。

- ・ディスクの作成時間は録画番組の再生時間よりも長くなる場合があります。
- ・ダビングの正確な書き込み回数はマイクロソフト社のサーバーで管理されています。録画番組一覧に表示さ れる、残りの書き込み回数はあくまで目安です。
- ・「ダビング10」に対応した番組のダビング途中で失敗・キャンセルした場合は、その時点までのデータがディ スクに書き込まれ、ダビング可能回数が1回減ります。

録画番組のデータをハードディスクからディスクに移動(ムーブ)しているときに、停電などによる電源断 など不慮の事故や強制シャットダウンによってパソコン本体が停止したり、記録しているディスクの傷や汚 れによって書き込みが中断したりした場合、移動(ムーブ)を実行していた録画番組のデータはハードディ スクから一部、またはすべてが削除されることがあります。このとき、録画番組の一部、またはすべてを再生 できなくなることがありますのでご注意ください。

#### 対応するディスク

対応するディスクには、DVDとBlu-ray Discがあります。Blu-ray Discは、Blu-ray Discドラ イブを搭載した機種 (•▶[P.4](#page-3-0)) で使用できます。

このパソコンの推奨ディスクについては、次のマニュアルをご覧ください。

#### ● 参照 推奨ディスク

『取扱説明書』

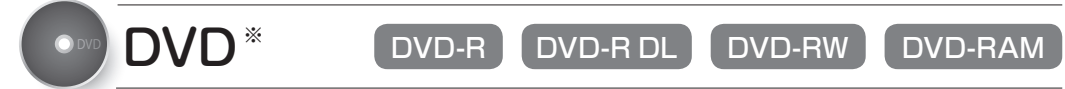

- ※ CPRM(Content Protection for Recordable Media)対応の DVD-R、DVD-R DL、DVD-RW、DVD-RAMに保存できます。
- DVD-R、DVD-R DLは、1回のみデータを書き込めます。書き込んだデータの削除や書き換え はできません。また、録画データを保存したDVD-R、DVD-R DLに、データは追記できません。
- DVD-RW、DVD-RAMは、書き込んだデータの削除や書き換えが可能です。データが不要 になったら削除して、別のデータの保存に使えます。
- CPRM対応の DVD-R、DVD-R DL、DVD-RW、DVD-RAM に保存したテレビ番組は、 「WinDVD」またはCPRM 対応の DVDに対応したプレーヤーで再生できます。
- なお、CPRM 対応の DVDに対応した DVDプレーヤーであっても再生できない場合がありま すが、このパソコンの故障ではありません。
- DVD-RAMは、カートリッジなしタイプまたはカートリッジからディスクが取り出せるタイプ をご購入ください。

カートリッジに入れた状態で使用するタイプ(Type1)は使用できません。また、カートリッ ジからディスクを無理に取り出して使わないでください。

<span id="page-17-0"></span>● DVDに保存する場合、保存操作中に「高画質(XP)」「標準画質(SP)」「長時間(LP)」の 3 つの記録モードを選択できます。記録モードごとの記録時間の目安は、次のとおりです。

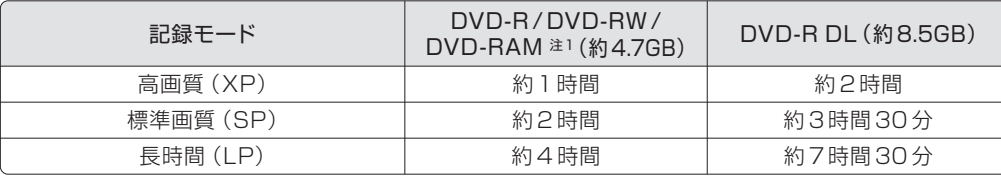

注1:DVD-RAM の片面ディスクです。

## Blu-ray Disc BD-R BD-R DL BD-RE BD-RE DL

●大容量のデータ保存が可能です。

- 地上デジタル放送やハイビジョン(HD)放送などの保存に適しています。
- BD-R、BD-R DLは、1回のみデータを書き込めます。書き込んだデータの削除や書き換えは できません。
- BD-RE、BD-RE DLは、書き込んだデータの削除や書き換えが可能です。

データが不要になったら削除して、別のデータの保存に使えます。

- Blu-ray Discに保存したテレビ番組は、「WinDVDI (3D 対応ディスプレイ搭載機種の場合は 「PowerDVD」)で再生できます。
- ●このパソコンは、BD-RE Ver1.0に対応していません。
- BD-R LTH Type (記録層に有機色素材料が使用されているBD-R)に対応しています。

● Blu-ray Discの記録時間の目安は次のとおりです。

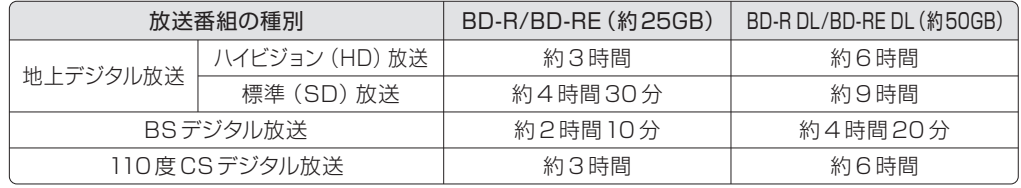

#### 作成されるディスクの状態

#### 録画番組をディスクに保存すると、次の状態でディスクが作成されます。

\*:ディスクに保存したときに、ハードディスク上にある録画番組のデータから変換や削除される項目

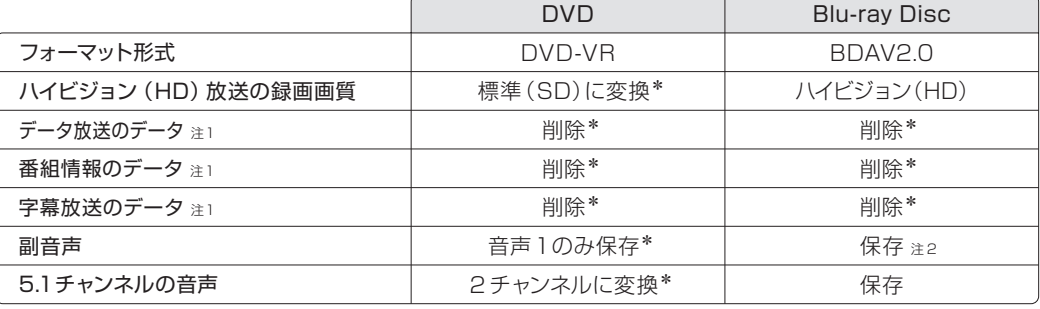

注1:ディスク上に、データ放送、番組情報のデータが保存されていても、「WinDVD」または「PowerDVD」では表示されません。

注2:副音声には、番組によって2 種類の形式があります。

マルチ音声放送(3 つ以上の音声を含むことが可能)の番組の場合、音声1のみ保存されます。

二重音声放送(主·副音声のみ)の番組の場合、すべての音声が保存されます。

#### <span id="page-18-1"></span><span id="page-18-0"></span>(ダビングする)

作業の前に、パソコンがインターネットに接 続されているかどうか確認してください。 インターネットに接続されていないと、書き 込みが正常に行われません。

*1* **ディスクをパソコン本体にセット します。**

# *2* **を押します。**

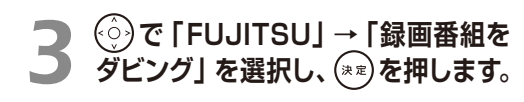

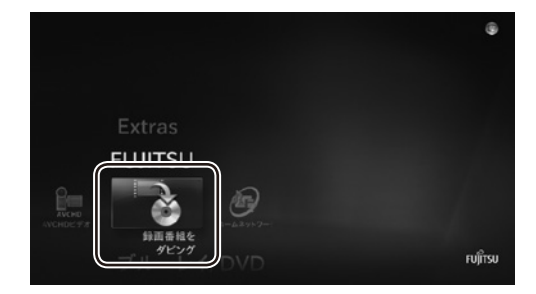

#### *4* **初めてダビングする場合は、次の ような画面が表示されます。**

(C)2009 Corel Corporation. All Rights Reserved. 、,<br>本製品には、Microsoft PlayReady(TM)テクノロジーが含まれます。以下をご 参照ください。

コンテンツの所有者は、その知的所有権(著作権で保護されたコンテンツを含 む)の保護のために、Microsoft PlayReady(TM)コンテンツアクセステクノロ<br>ジーを使用しています。本ソフトウェアは、PlayReadyにより保護されたコン -<br>テンツヘアクセスするために、PlayReadyテクノロジーを使用しています。本 .<br>ソフトウェアがコンテンツの使用について適切な制限を課すことができない場 合、コンテンツ所有者は、マイクロソフトに対して、本ソフトウェアが PlayReadyにより保護されたコンテンツを利用する機能を無効にするように要 求することができます。機能の無効化は、保護されていないコンテンツや他の コンテンツアクセステクノロジーにより保護されたコンテンツには影響しませ ん。コンテンツ所有者は、コンテンツへアクセスするためにPlayReadyをアッ プグレードすることをあなたに要求することができます。もしあなたがアップ グレードを拒否する場合、あなたは当該アップグレードを必要とするコンテン ツへのアクセスができなくなります。

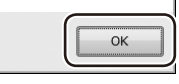

画 面 が 表 示 さ れ た ら、内 容 を 確 認 し、 「OK」が選択されていることを確認して、 を押します。

#### *5* **録画番組の一覧から、 でディ スクに保存したい番組を選択し、 を押します。**

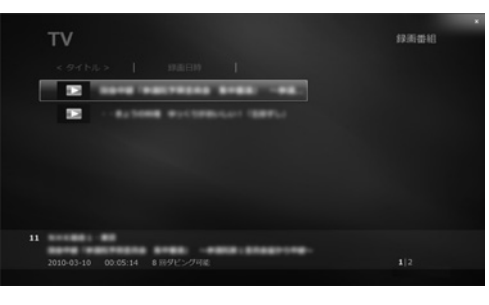

各番組のダビング可能回数(目安)が表示さ れます。

(⊙)で「タイトル」か「録画日時」を選択 し、(\*\*)を押すと、録画番組を並べ変えるこ とができます。

#### *6* **書き込みをするディスクの種類 (フォーマット)を選択します。**

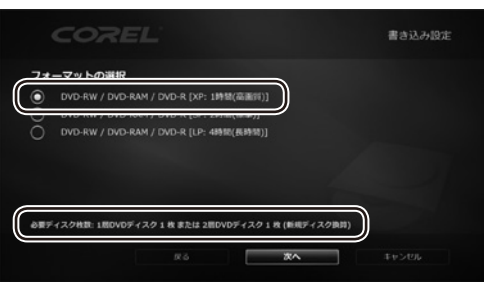

※画面は機種や状況により異なります。

1. (^)でディスクの種類を選択します。 ディスクの必要枚数が、目安として表示さ れます。

2. ( \*\* ) を押し、 ○ を ● にします。

3. 「次へ」が選択されていることを確認し、 (\*\*)を押します。

#### *7* **書き込みをするディスクが入って いるドライブを選択します。**

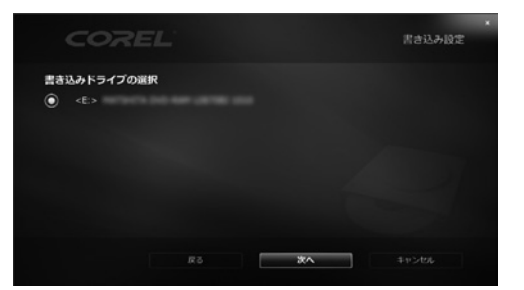

- 1. ⊙ でドライブを選択します。
- 2. (\*\*)を押し、○を●にします。
- 3. 「次へ」が選択されていることを確認し、 (\*\*)を押します。
- *8* **ディスクにすでにデータが入って いる場合は、「ディスクをフォー マットし、次へ進みますか?」とい うメッセージが表示されます。 ディスクをフォーマット(初期化) する場合は で「はい」を選択 し、 を押します。**

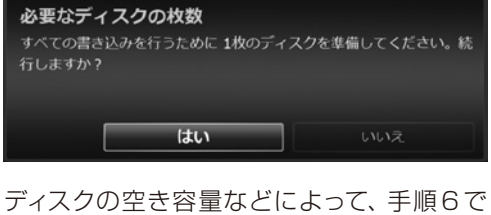

*9* **書き込みに必要なディスクの枚数**

**で「はい」を選択し、 を押**

**を確認します。**

**します。**

表示された必要枚数とは異なる場合があり ます。

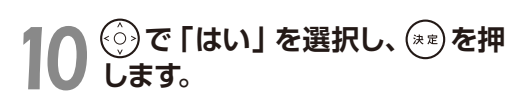

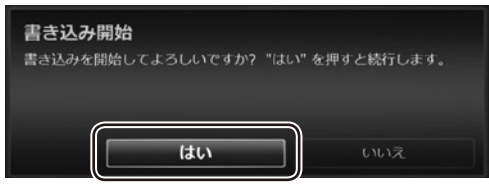

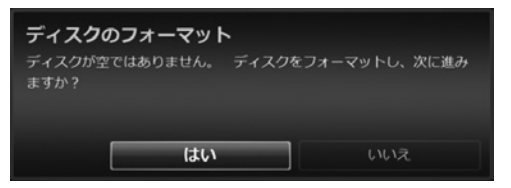

データを追記したい場合は (;) で「いいえ」 を選択し、(\*\*)を押します。使用ディスクが DVD-R、DVD-R DL、BD-R、BD-R DL の場合は表示されません。

## $\bigcap$   $\bigcap$   $\bigcap$   $\bigcap$  $\bigcap$  $\bigcirc$  $\bigcirc$   $\bigcirc$   $\bigcirc$ •••••••• ディスクに保存した

# <span id="page-19-0"></span>録画番組を再生する

ここでは、ディスクに保存した録画番組を再生する操作について説明します。ディ スクに保存した録画番組を再生するには、添付のソフトウェア「WinDVD」が必 要です。

「WinDVD」については、「WinDVD」の をクリックして、ヘルプをご覧ください。

#### ディスクを再生するときの注意

- ●保存した録画番組に、データ放送、番組情報のデータが含まれていても、「WinDVD」では表示され ません。
- ●動画や音声をスムーズに再生できない場合があります。
- お使いになるディスクのタイトルによっては、動画や音声をスムーズに再生できない場合があります。 ●ディスクを再生する前に、他のソフトウェアを終了させてください。また、再生中は他のソフトウェア の起動や他の操作は行わないでください。パソコンの CPU やハードディスクに負荷がかかるため、 ディスクが正しく再生されない原因となります。
- ●ディスクの再生が始まるまでに、時間がかかる場合があります。

● 3D対応ディスプレイ搭載機種でBlu-ray Discを再生する場合は、「WinDVDI ではなく「PowerDVDI を使用して再生します。使用方法については、「PowerDVD」のヘルプをご覧ください。 ●「WinDVDI を常に最新の状態に更新してお使いください。

このパソコンには、ディスクを再生するソフトウェア「WinDVD」が用意されています。より快適に ディスクを視聴するために、「WinDVD」を常に最新の状態に更新してお使いください。「WinDVD」 を更新するには、「アップデートナビ」を実行してください。「アップデートナビ」の実行方法について は、次のマニュアルをご覧ください。

## ● 参照 アップデートナビを実行する

『取扱説明書』

- ●「Windows Media Center」で録画している間は、ディスクを再生しないでください。
- ディスクの再生やテレビ番組の録画が正しく動作しない場合があります。
- ●ディスクの再生は、予約録画が設定されていない時間帯に行ってください。
- ディスクの再生中にテレビ番組の予約録画が開始されると、ディスクの再生やテレビ番組の録画が正 しく動作しない場合があります。
- <span id="page-19-1"></span>●このパソコンのAACS キーを更新してお使いください (Blu-rav Discドライブ搭載機種のみ)。 Blu-ray Disc内の録画データは、AACS(Advanced Access Content System)と呼ばれる著 作権保護技術によって暗号化されています。暗号化されたデータを再生するときには、「AACS キー」 という電子データが働きます。パソコンに入っているAACS キーには有効期限が設けられているた め、定期的に更新する必要があります。更新する方法について詳しくは、インターネットに接続して次 の URLをご覧ください。

http://www.fmworld.net/aacs/esprimo/(ESPRIMO の場合)

http://www.fmworld.net/aacs/lifebook/(LIFEBOOKの場合)

## ■ディスクに保存した録画番組の再生

ディスクをパソコン本体にセットします。 **1**

「自動再生」ウィンドウが表示されます。

「\*\*\*ビデオの再生 - Corel WinDVD 使用」をクリックします。 **2**

「\*\*\*」には、DVD の場合は「DVD」が、Blu-ray Disc の場合は「BDDVD」が表示されます。 ディスクの再生が始まります。

### **つoint 「マイフォト」の画面が表示されたら**

ディスクをセットすると「マイフォト」が起動することがあります。この場合は、「マイフォト」の画面で「閉じ る」をクリックし、画面を閉じます。 (スタート)→「すべてのプログラム」→「Corel」→「Corel WinDVD」をクリックすると「WinDVD」 が起動し、ディスクの再生が始まります。

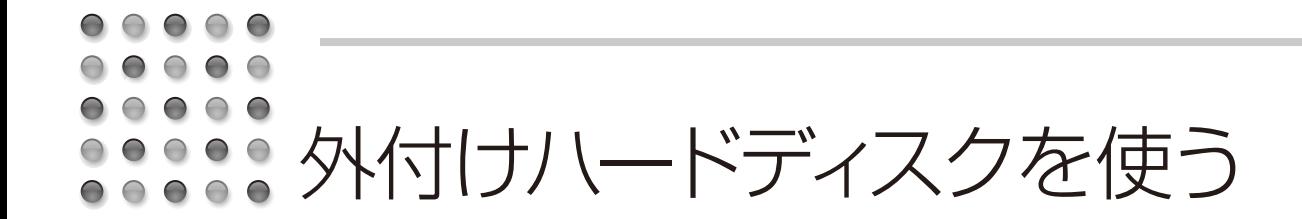

<span id="page-20-0"></span>このパソコンでは、USB 接続した外付けハードディスクに、テレビ番組を直接録画 することができます。また、外付けハードディスクにある録画番組は、そのままディ スクに保存することもできます。 ここでは外付けハードディスクを使うときの準備 や、注意事項を説明します。

#### 外付けハードディスクに録画するときの注意

● NTFS形式に初期化 (フォーマット) されたUSB2.0以上対応のハードディスクのみ、使用することができます。 ●外付けハードディスクは本体に直接接続してください。USBハブ経由で接続した場合、録画に失敗する などの問題が発生することがあります。

●録画を開始する前に、外付けハードディスクが使用可能な状態になっているかどうか確認してください。 指定したドライブが録画開始時に使用可能な状態になっていないと、録画ができません。

外付けハードディスクの録画番組をディスクに保存するときの注意

●ディスクに保存する作業をする前に、外付けハードディスクが使用可能な状態になっているかどうか確認 してください。使用可能な状態になっていないと、ディスクへの保存ができません。

#### 外付けハードディスクを取り外すときの注意

●「Windows Media Center」を終了しても、「このデバイスは現在使用中です」とエラー表示され、外付 けハードディスクが取り外せない場合があります。この場合は、数分待ってから再度操作してください。

## ■録画の準備をする

1 89)を押します。

ご購入時の状態では、録画番組は内蔵 ハードディスクに保存されます。USB 接 続した外付けハードディスクに直接録画す るときは、録画の前に次の手順で録画番 組の保存先を変更してください。

2 ⊙)で 「タスク」→ 「設定」→ 「テレ ビ」→「録画機能」→「番組の保存領 域設定|を選択し、(\*\*)を押します。

3 © で 「録画するドライブ」の <mark>+ -</mark> を 選択し、(\*\*)を押してドライブを切り換 え、外付けハードディスクを選択します。

番組の保存領域設定

 $E(T)$ 

必要に応じて「録画用領域(サイズ)」 **4** の + - を押し、外付けハードディ スクの録画用領域をお好みのサイズ に変更します。

 $\overline{\mathsf{S}}$  設定が終わったら、  $\widehat{\odot}$ )で 「保存」を 選択し、(\*\*)を押します。

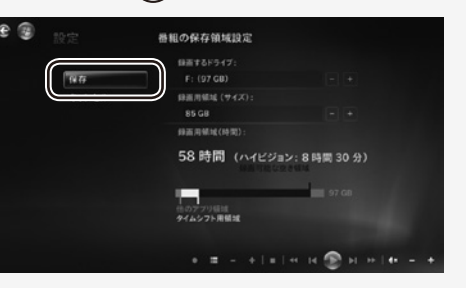

この設定をした後に録画をすると、録画番 組は外付けハードディスクに保存されます。 録画の手順について、詳しくは「テレビ番 組を録画する」(·▶[P.24](#page-13-0))をご覧ください。

ディスクに保存する準備をする

外付けハードディスクの録画番組をディス クに保存するときは、次の手順で録画番 組を一覧に表示させる必要があります。 マウスまたはフラットポイントを使って操 作してください。

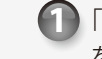

1 「録画の準備をする」(◆P.38)の設定 を行ったあと、パソコンを再起動しま す。

2 <del>①</del> (スタート) → 「すべてのプログラ ム」→「Windows Media Center」 →「FUJITSU」→「録画番組をダビ ング」の順にクリックします。

**3 画面の何もないところを右クリック** し、「フォルダ選択」→「一つ上へ」→ 「一つ上へ」→「(使 用するドライブ 名)」→「Recorded TV」→「選択」 の順にクリックします。

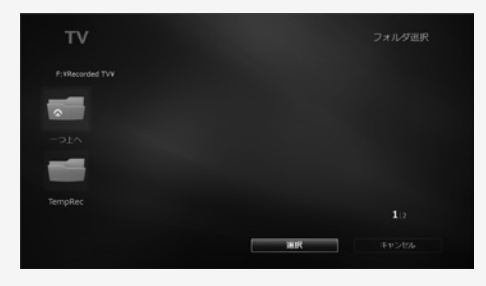

「録画番組をダビング」の一覧に外付け ハードディスク内の録画番組が表示され、 ディスクに保存することができるようにな ります。ディスクへの保存について、詳し <は「ダビングする」(● [P.34\)](#page-18-0)をご覧く ださい。

A

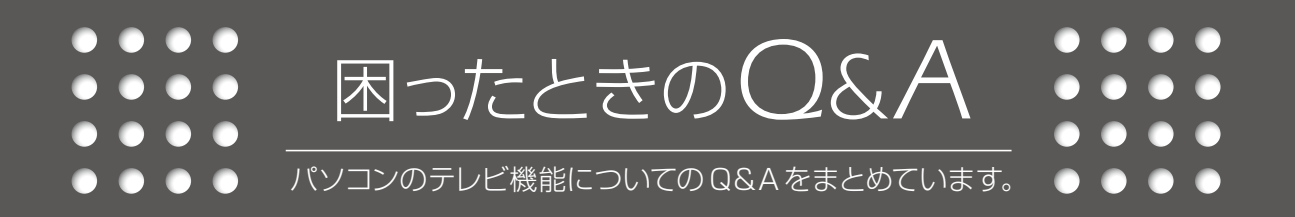

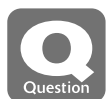

### <span id="page-21-2"></span>**点灯したままの点や黒い点が画面に表示される**

液晶ディスプレイは非常に精度の高い技術で作られておりますが、画面の一部に点灯しない ドットや、常時点灯するドットが存在する場合があります。有効ドット数<sup>注</sup>の割合は 99.99% 以上です。これらは故障ではありません。交換・返品はお受けいたしかねますのであらかじ めご了承ください。

注:有効ドット数の割合とは「対応するディスプレイが表示しうる全ドット数のうち、表示可能なドット数の割合」を示しています。

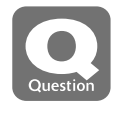

### <span id="page-21-3"></span>**番組によって映像の周りに黒い部分があります**

アナログ標準放送用カメラやアナログハイビジョン放送用カメラで作成された番組の場合、映 像の周囲に黒い部分が表示されることがあります。これはパソコンの故障ではありませんので、 そのままお使いください。

<span id="page-21-4"></span>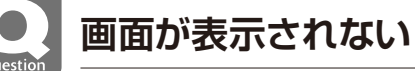

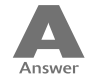

電源ランプが消灯している場合、次のような原因が考えられます。ご確認ください。

<span id="page-21-1"></span>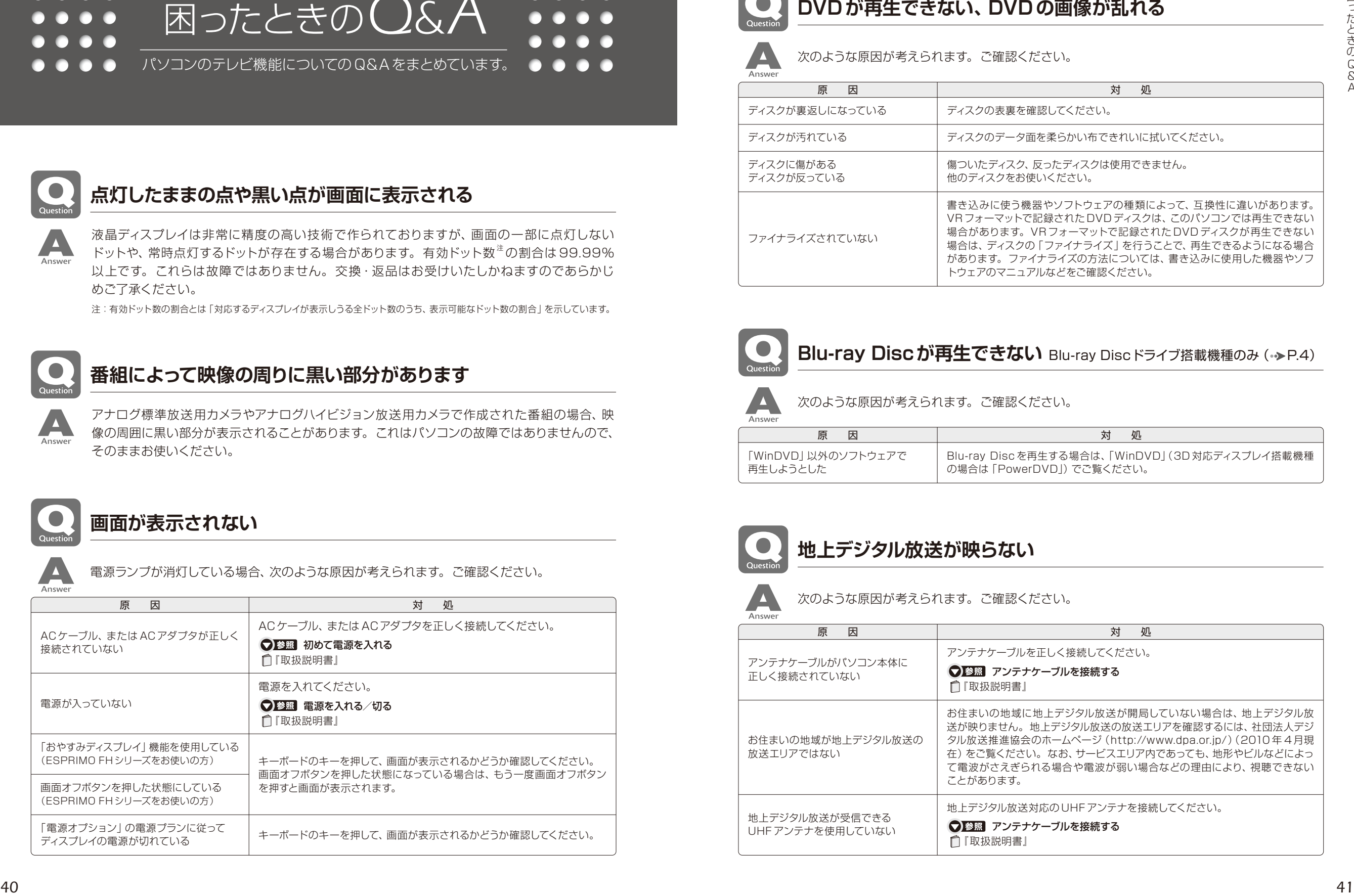

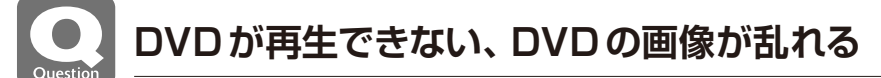

<span id="page-21-5"></span>次のような原因が考えられます。ご確認ください。

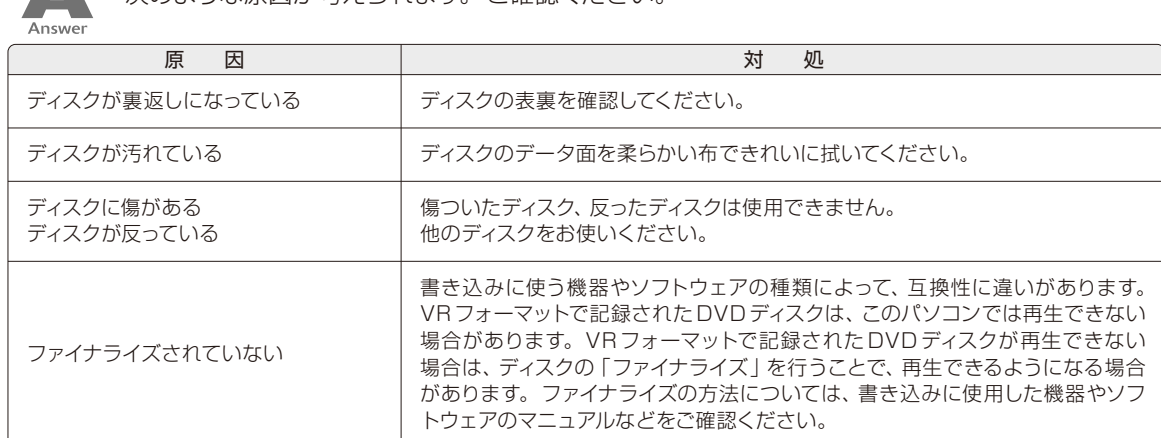

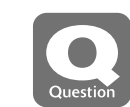

#### <span id="page-21-6"></span>**Blu-ray Discが再生できない** Blu-ray Discドライブ搭載機種のみ(→[P.4](#page-3-0))

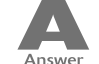

次のような原因が考えられます。ご確認ください。

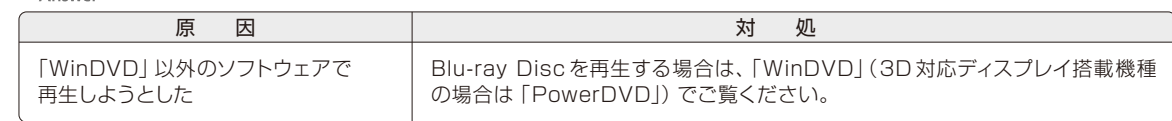

## <span id="page-21-0"></span>**地上デジタル放送が映らない**

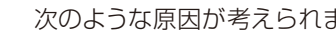

次のような原因が考えられます。ご確認ください。

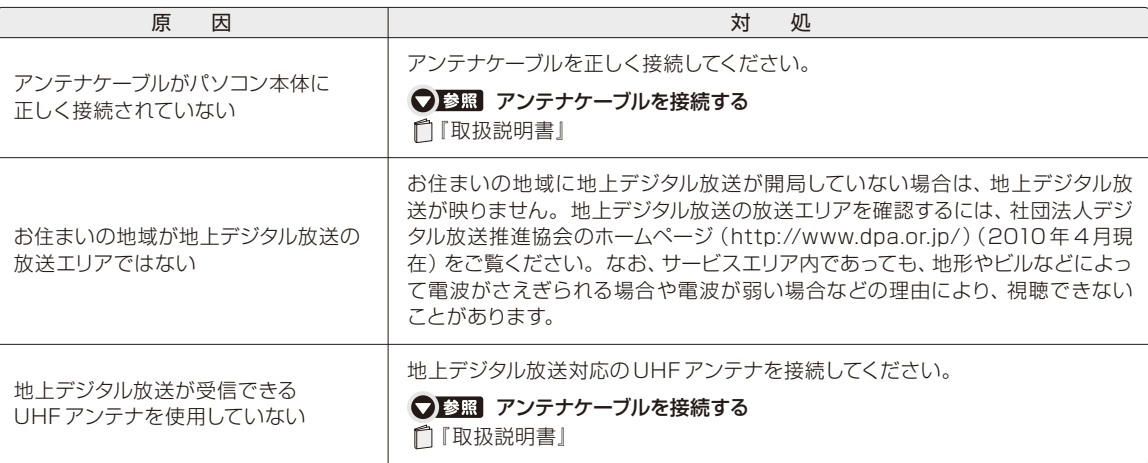

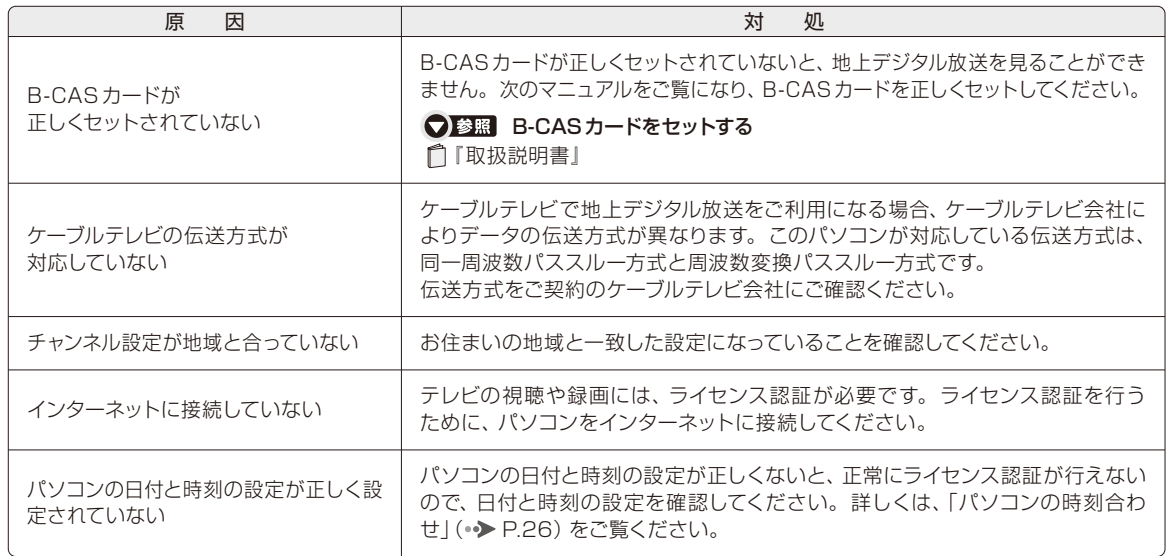

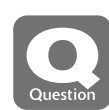

### <span id="page-22-0"></span>**地上デジタル放送の映像が乱れる、コマ落ちする**

次のような原因が考えられます。ご確認ください。

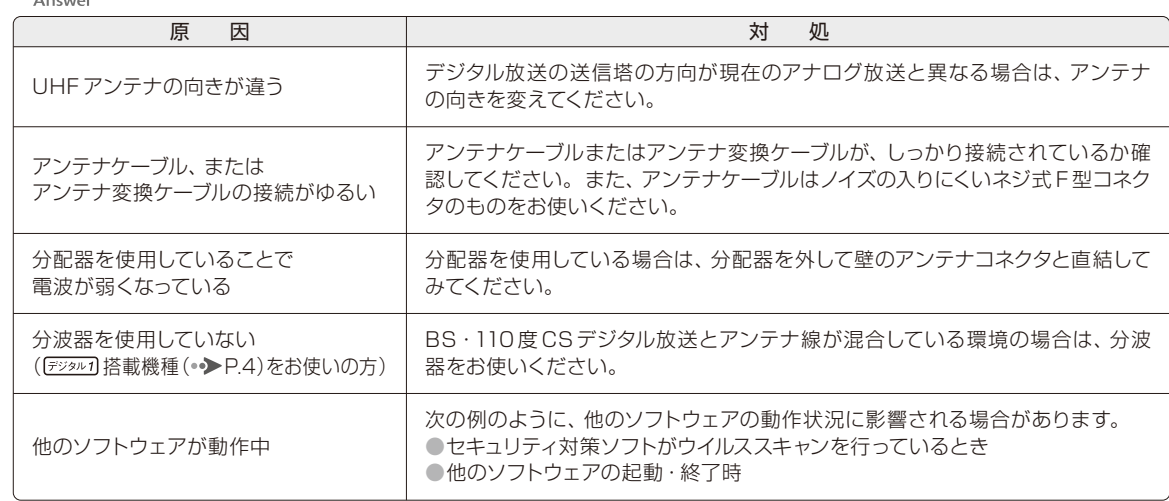

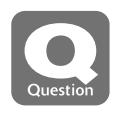

<span id="page-22-1"></span>**BS・110度CSデジタル放送が映らない**

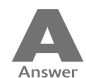

次のような原因が考えられます。ご確認ください。

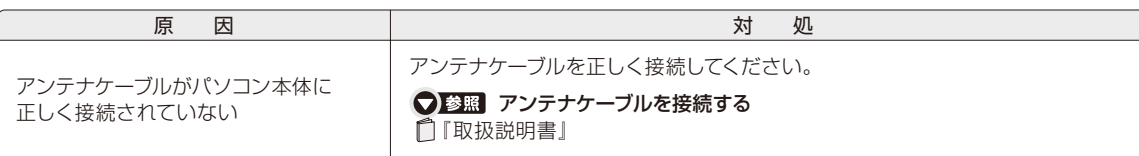

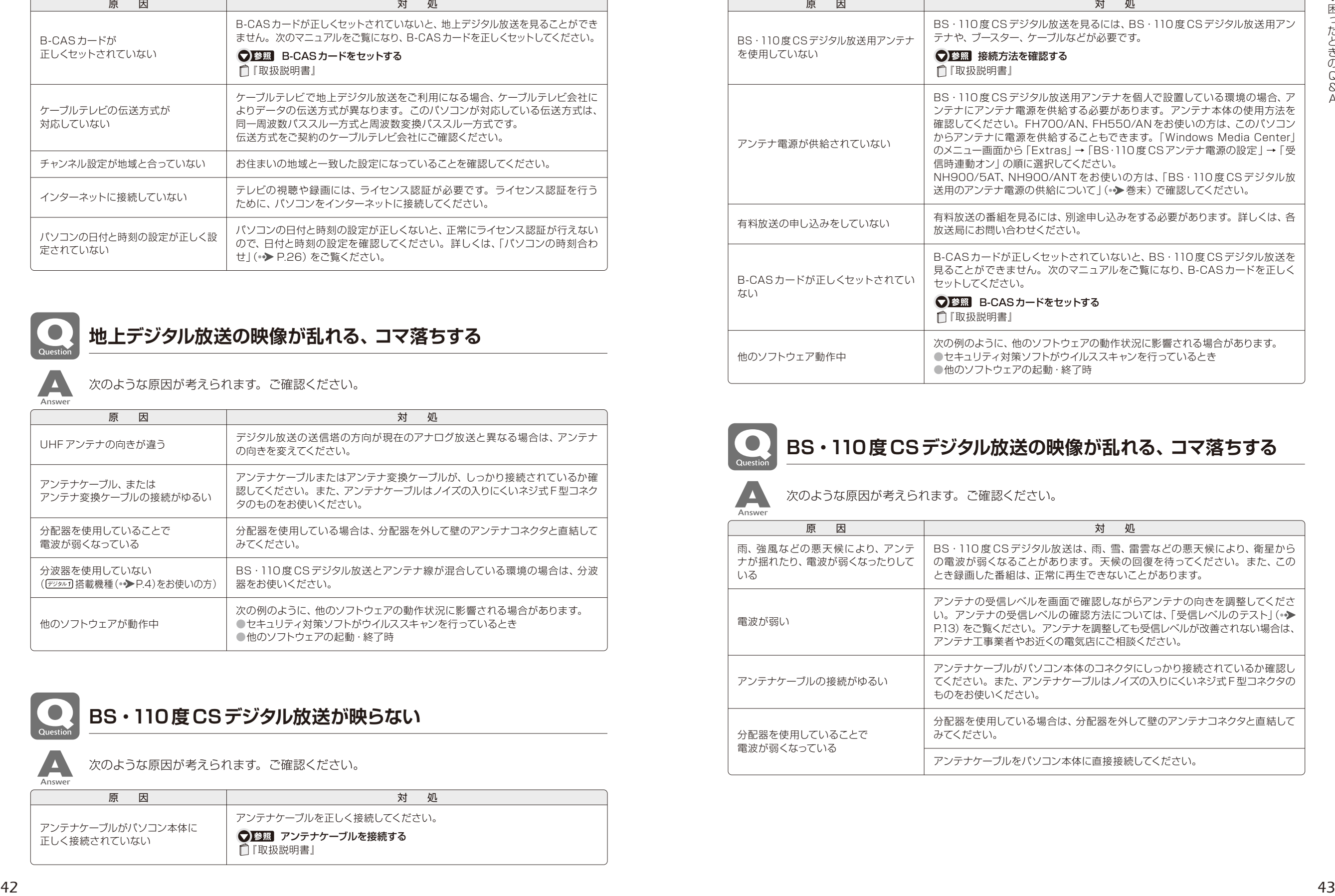

## <span id="page-22-2"></span>**BS・110度CSデジタル放送の映像が乱れる、コマ落ちする**

次のような原因が考えられます。ご確認ください。 雨、強風などの悪天候により、アンテ ナが揺れたり、電波が弱くなったりして いる 電波が弱い アンテナケーブルの接続がゆるい 分配器を使用していることで 電波が弱くなっている 原因 ストランド しょうしょう しょうしょう しょうしょう 対し処 BS・110 度 CS デジタル放送は、雨、雪、雷雲などの悪天候により、衛星から の電波が弱くなることがあります。天候の回復を待ってください。また、この とき録画した番組は、正常に再生できないことがあります。 アンテナの受信レベルを画面で確認しながらアンテナの向きを調整してくださ い。アンテナの受信レベルの確認方法については、「受信レベルのテスト」(● P.13)をご覧ください。アンテナを調整しても受信レベルが改善されない場合は、 アンテナ工事業者やお近くの電気店にご相談ください。 アンテナケーブルがパソコン本体のコネクタにしっかり接続されているか確認し てください。また、アンテナケーブルはノイズの入りにくいネジ式 F 型コネクタの ものをお使いください。 分配器を使用している場合は、分配器を外して壁のアンテナコネクタと直結して みてください。 アンテナケーブルをパソコン本体に直接接続してください。

## <span id="page-23-0"></span>**スピーカーから音が聞こえない**

![](_page_23_Picture_1.jpeg)

#### 次のような原因が考えられます。ご確認ください。

![](_page_23_Picture_372.jpeg)

![](_page_23_Picture_4.jpeg)

<span id="page-23-1"></span>次のような原因が考えられます。ご確認ください。

![](_page_23_Picture_373.jpeg)

![](_page_23_Picture_7.jpeg)

## <span id="page-23-2"></span>**リモコンが効かない**

![](_page_23_Picture_374.jpeg)

次のような原因が考えられます。ご確認ください。

![](_page_23_Picture_375.jpeg)

![](_page_23_Picture_376.jpeg)

![](_page_23_Picture_13.jpeg)

## <span id="page-23-3"></span>**予約録画に失敗する**

![](_page_23_Picture_377.jpeg)

次のような原因が考えられます。ご確認ください。

![](_page_23_Picture_378.jpeg)

## <span id="page-24-0"></span>**録画番組のデータが一覧に表示されない**

![](_page_24_Picture_1.jpeg)

ダビングをするとき(→[P.34](#page-18-1))に、一覧に録画番組のデータが表示されない場合、次のような 原因が考えられます。ご確認ください。

![](_page_24_Picture_356.jpeg)

![](_page_24_Picture_4.jpeg)

### <span id="page-24-1"></span>**録画番組の一覧で、各番組のダビング可能回数が表示されない**

[デジタル3] 搭載機種 (•▶[P.4](#page-3-0)) では、一度もディスクにデータを保存していない録画番組のダビング可能 回数が表示されません。一度、ディスクにデータを保存した後は、残りのダビング可能回数が表示され るようになります。これは「Windows Media Center」の仕様ですので、あらかじめご了承ください。

## <span id="page-24-2"></span>**デジタル放送の双方向サービスが利用できない**

次のような原因が考えられます。ご確認ください。

![](_page_24_Picture_357.jpeg)

## <span id="page-24-3"></span>**デジタル放送で、メッセージが表示される**

![](_page_24_Picture_12.jpeg)

表示されるメッセージから、次のような原因が考えられます。ご確認ください。

![](_page_24_Picture_358.jpeg)

![](_page_24_Picture_359.jpeg)

Q & A

<span id="page-25-0"></span>![](_page_25_Picture_0.jpeg)

![](_page_25_Picture_455.jpeg)

![](_page_25_Picture_456.jpeg)

### C

#### CATVパススルー ・・・・・・・・・・・・・・・・・・・ *5*  $\frac{1}{2}$

![](_page_25_Picture_457.jpeg)

### か行

![](_page_25_Picture_458.jpeg)

#### さ行  $\pm +$

![](_page_25_Picture_459.jpeg)

## た行

![](_page_25_Picture_460.jpeg)

![](_page_25_Picture_461.jpeg)

ら行

![](_page_25_Picture_462.jpeg)

■ 予約録画を取り消す ················ 27

## <span id="page-25-1"></span>**BS・110度CSデジタル放送用のアンテナ電源の供給について**

BS・110 度 CSデジタル放送用アンテナに供給する電源を、「アンテナ電源」といいます。電源がア ンテナに供給されないと、BS・110 度 CSデジタル放送の映像が表示されません。

![](_page_25_Figure_17.jpeg)

H

# **FUJITSU**

このマニュアルはリサイクルに配慮して印刷されています。 不要になった際は、回収・リサイクルにお出しください。

●このマニュアルの内容は、改善のため事前連絡なしに変更することがあります。 ●このマニュアルに記載されたデータの使用に起因する第三者の特許権および

その他の権利の侵害については、当社はその責を負いません。

●無断転載を禁じます。

●落丁、乱丁本は、お取り替えいたします。

![](_page_26_Picture_7.jpeg)